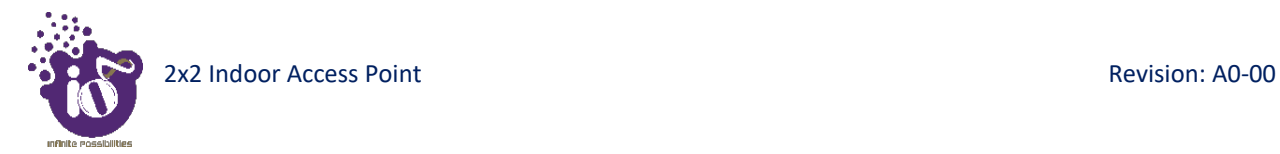

# **16** Network interfaces of thick AP

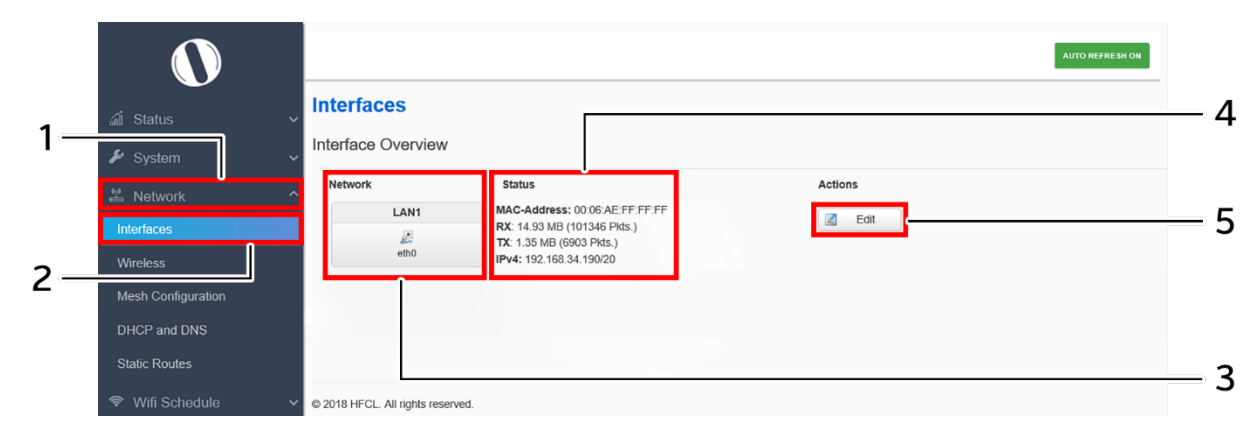

A basic overview of the network interface screen for thick AP is given below:

*Figure 33: Basic overview of the interface configuration screen for thick AP*

<span id="page-0-0"></span>Follow the steps given below to view/edit the interface configuration of thick AP:

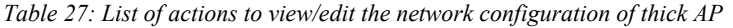

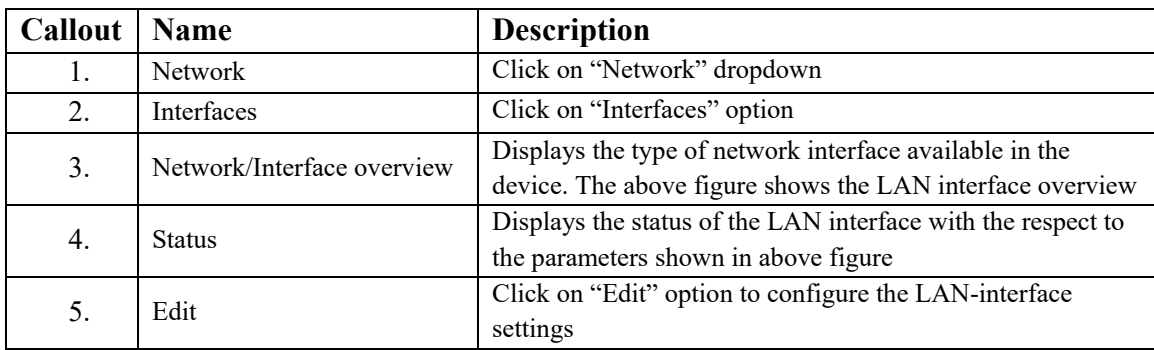

The user can click on "edit" option to further modify the following configurations:

1. General setup

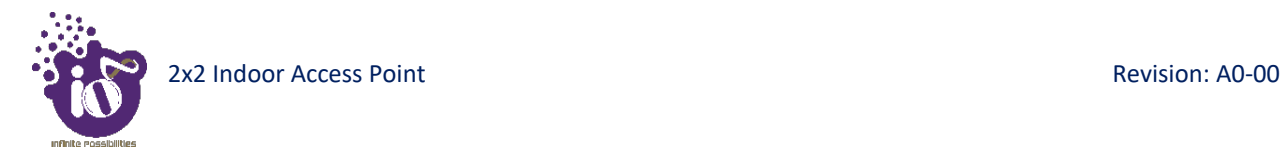

### **16.1** General Network interface setup configuration for thick AP

The default IP address of the access point is set to 192.168.1.1. The user can change the current static IP address of the device from this screen. DHCP client (DHCP client or DHCPv6 client) option is to get the dynamic IP address from reachable DHCP server in the network. Once the protocol is set to DHCP client or DHCPv6 client, the device will automatically get the IP address (IPv4 or IPv6) from the DHCP server.

Click on the "Edit" option in interface screen as shown in ["Figure 33: Basic overview of the interface configuration](#page-0-0)  [screen for thick AP"](#page-0-0). A basic overview of the network interface setup configuration screen to switch network protocol is given below:

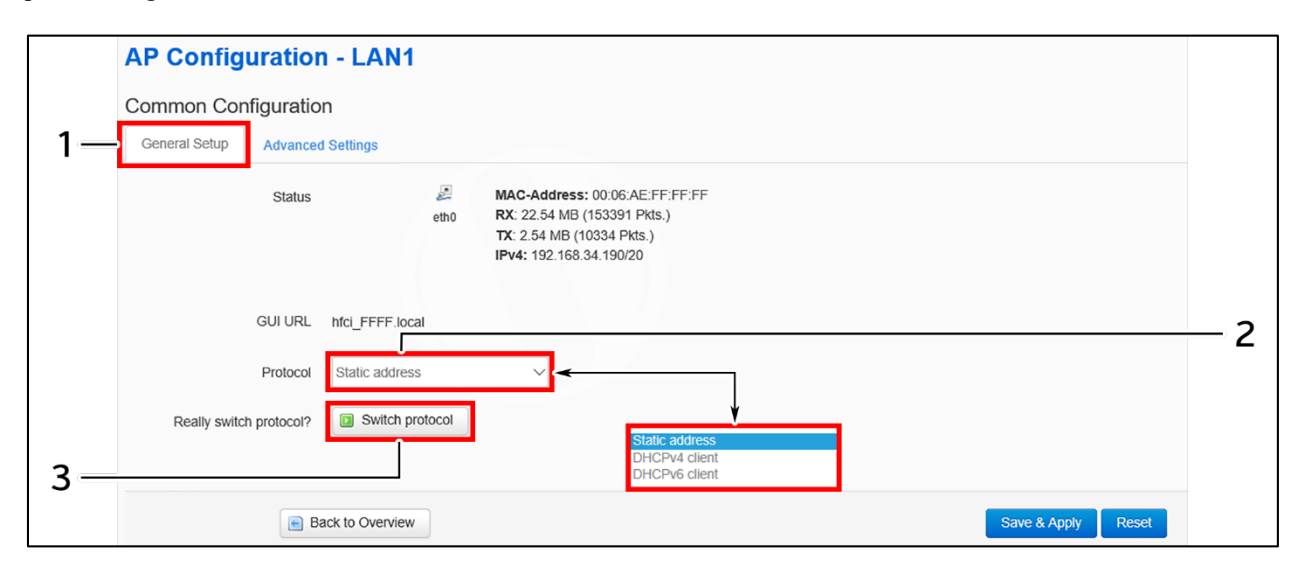

*Figure 34: Basic overview of the network interface setup configuration screen to switch protocol for thick AP*

<span id="page-1-0"></span>Follow the steps given below to switch network protocol:

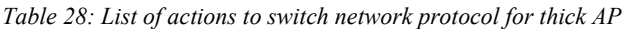

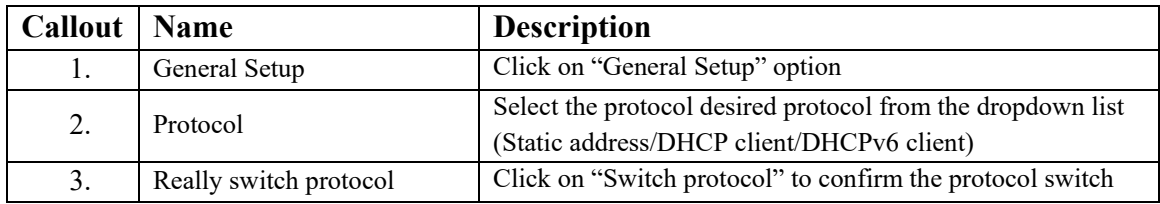

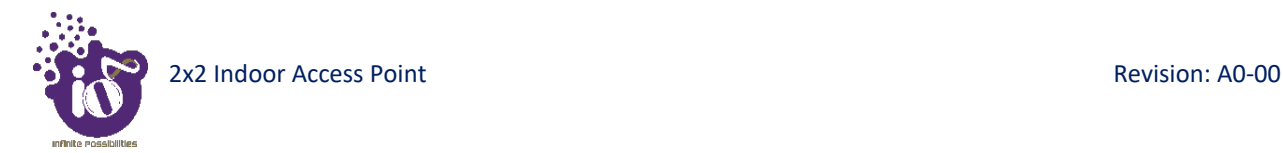

#### **16.1.1 Static IP configuration for thick AP**

The default IP address of the access point is set to 192.168.1.1. User can change the default IP address with an unused IP address. Refer ["Figure 34: Basic overview of the network interface setup configuration screen to switch](#page-1-0)  [protocol for thick AP"](#page-1-0) and set the protocol to static address.

Refer the figure below to provide the static address parameters:

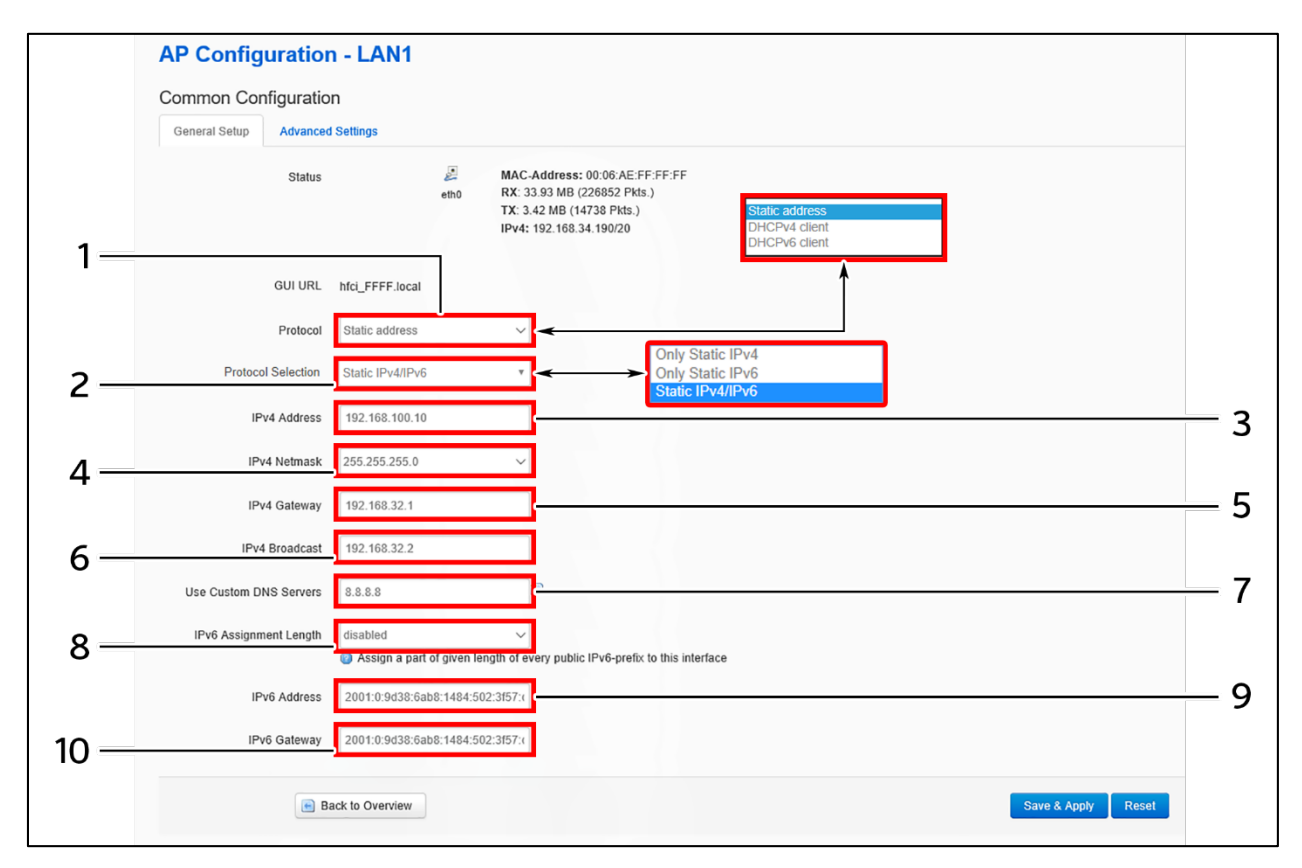

*Figure 35: Basic overview of static address parameters for general network interface setup for thick AP*

Follow the steps given below to provide static address parameters for thick AP:

| Callout | Name                      | <b>Description</b>                                            |
|---------|---------------------------|---------------------------------------------------------------|
| 1.      | Protocol                  | The protocol is set to ""Static address". Enter the following |
|         |                           | parameters for the same                                       |
|         |                           | Set the static address protocol to IPv4/IPv6/IPv4 & IPv6.     |
| 2.      | Protocol Selection        | Below parameters are shown with respect to IPv4 & IPv6        |
|         |                           | protocol selection                                            |
| 3.      | IP <sub>v</sub> 4 address | Enter the "IPv4 address". This is a unique address of the     |
|         |                           | Host/Device eg.192.168.100.10                                 |
| 4.      | IPv4 netmask              | Enter the "IPv4 netmask". This specifies the number of bits   |
|         |                           | for network part and host part e.g.255.255.255.0              |

*Table 29: List of actions to provide static address parameters for thick AP*

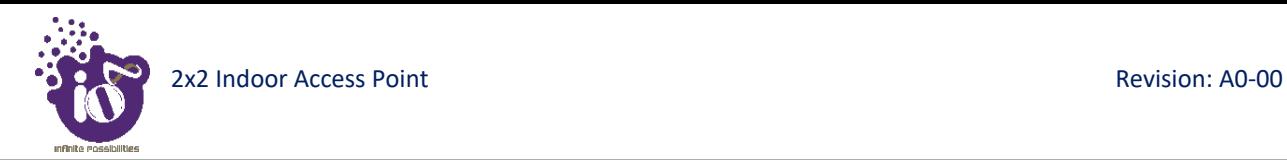

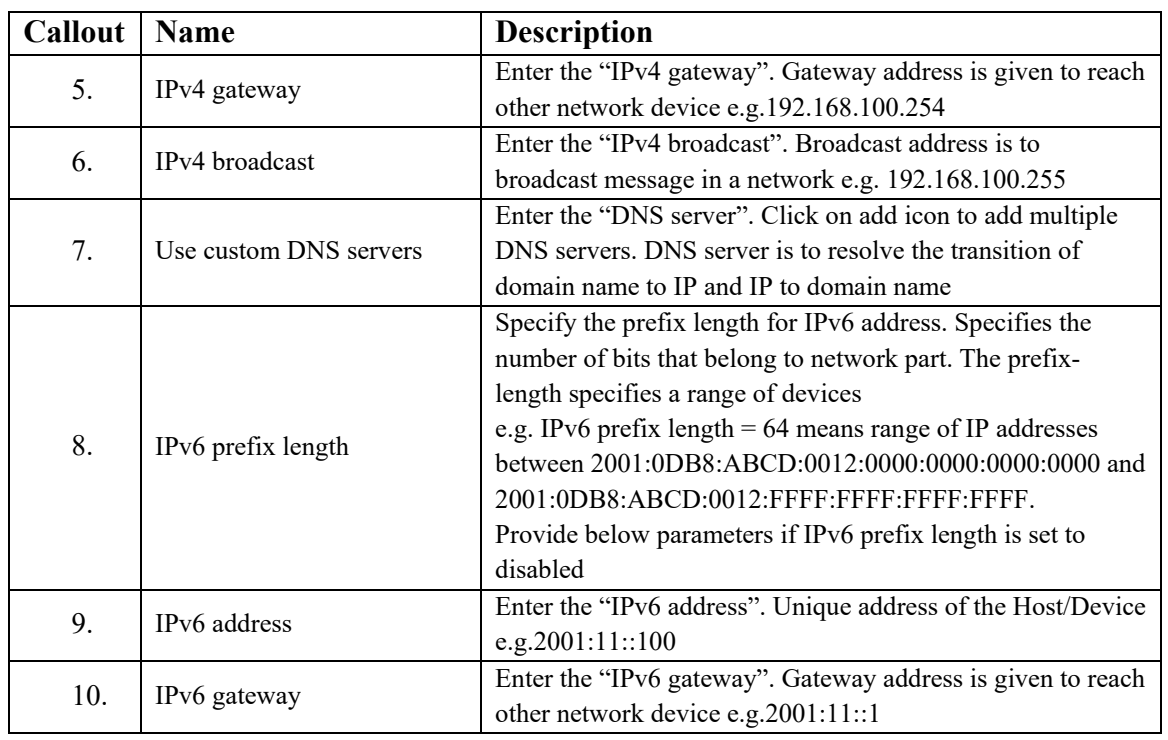

Click "Save" to save the general network setup configuration or click "Reset" to configure the same again.

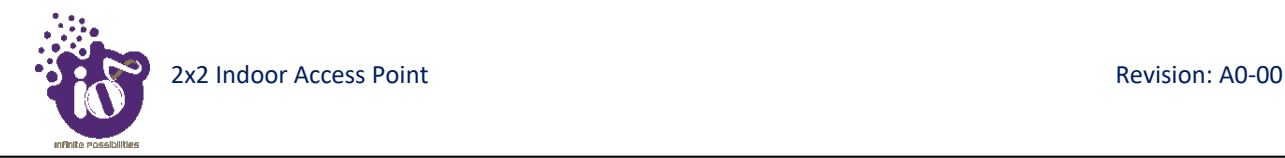

### **16.1.2 DHCPv4 client configuration for thick AP**

If the protocol is set to DHCPv4 client, the device will automatically get the IPv4 address from the DHCP server. Refer ["Figure 34: Basic overview of the network interface setup configuration screen to switch protocol for thick](#page-1-0)  [AP"](#page-1-0) and set the protocol to DHCPv4 client.

Refer the figure below and switch the protocol to DHCPv4 client for thick AP:

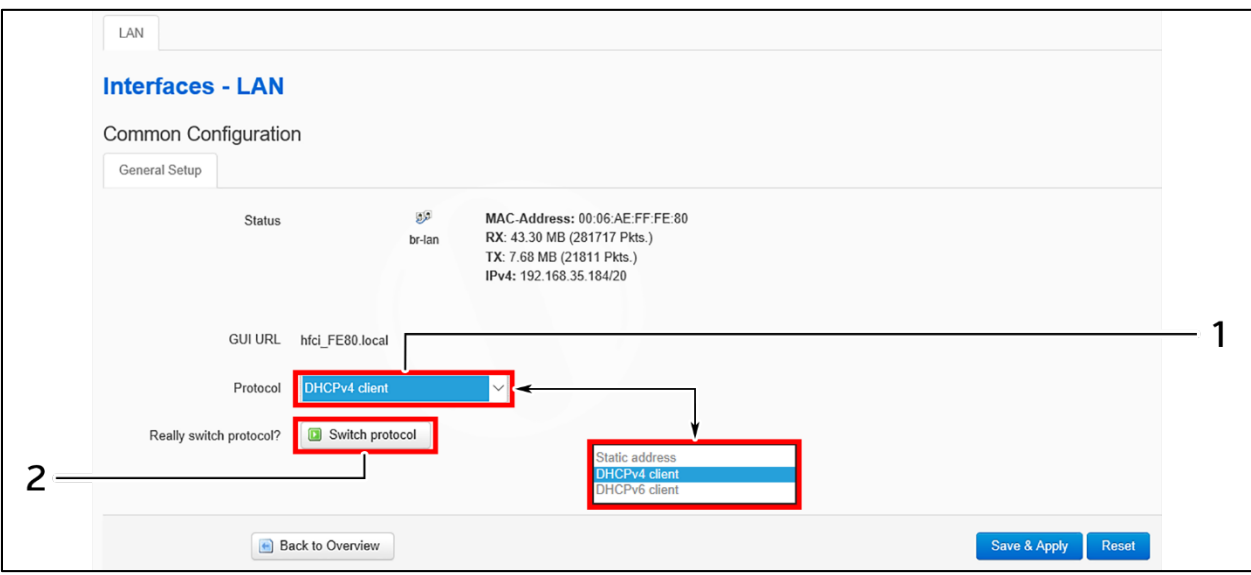

*Figure 36: Basic overview of network interface screen to set the protocol to DHCPv4 for thick AP*

Follow the steps given below to set the protocol to DHCPv4 for thick AP:

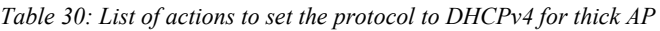

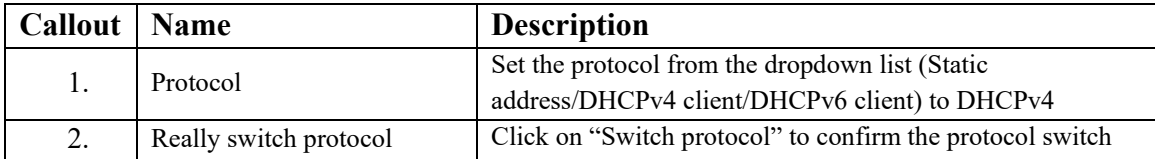

Click "Save" to save the general network setup configuration or click "Reset" to configure the same again.

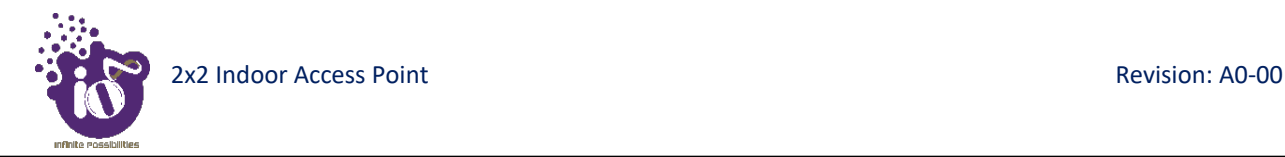

### **16.1.3 DHCPv6 client configuration for thick AP**

If the protocol is set to DHCPv6 client, the device will automatically get the IPv6 address from the DHCP server. Refer ["Figure 34: Basic overview of the network interface setup configuration screen to switch protocol for thick](#page-1-0)  [AP"](#page-1-0) and set the protocol to DHCPv6 client.

Refer the figure below and switch the protocol to DHCPv6 client for thick AP:

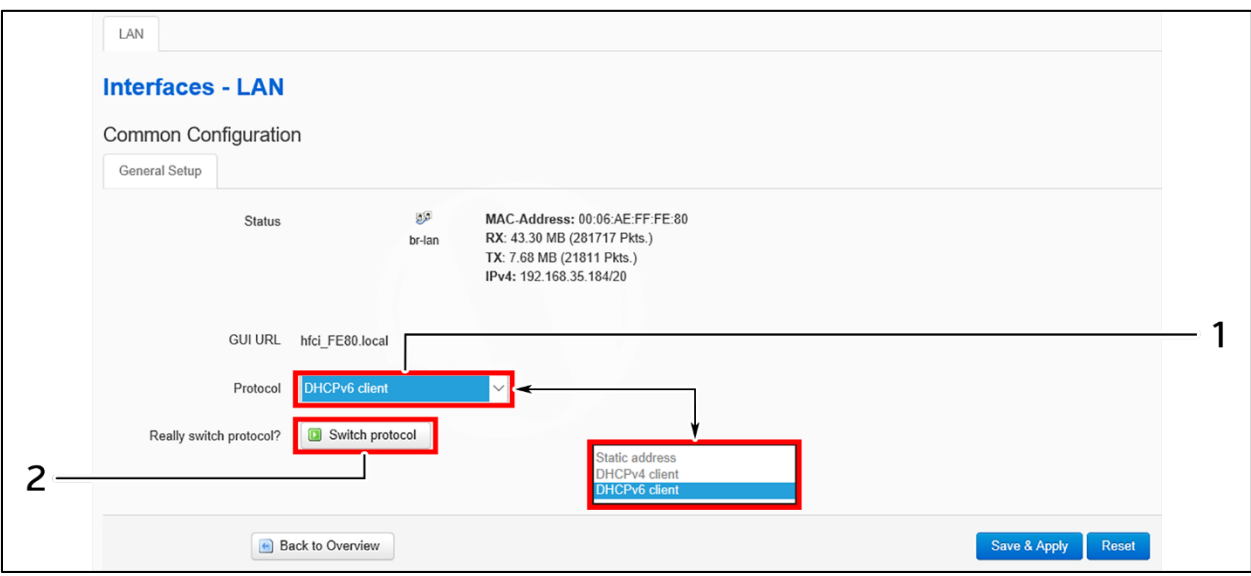

*Figure 37: Basic overview of network interface screen to set the protocol to DHCPv6 for thick AP*

Follow the steps given below to set the protocol to DHCPv6 for thick AP:

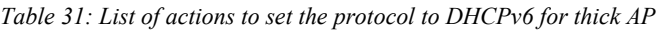

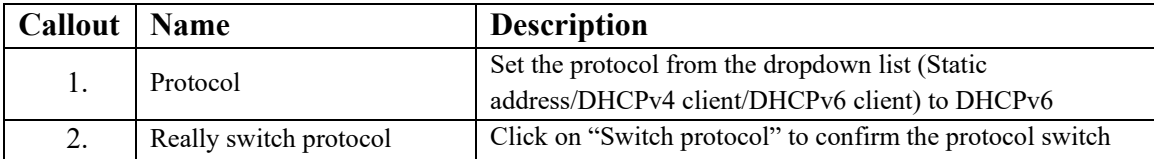

Click "Save" to save the general network setup configuration or click "Reset" to configure the same again.

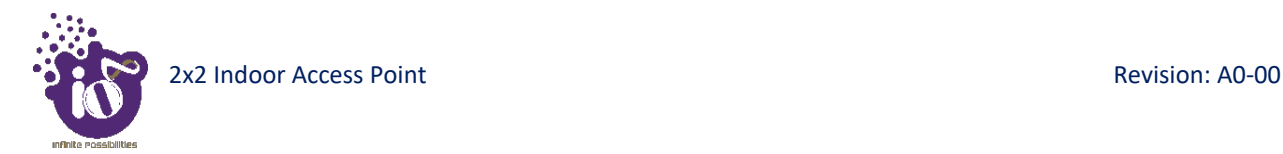

## **16.2** Network/Wireless/Radio and SSID configuration of thick AP

The wireless configuration screen of thick AP GUI enables the user to view and configure radio and SSID parameters. Multiple SSID can be added separately for 2.4 and 5 GHz radio. Radio configuration remains same for all SSIDs operating at the respective 2.4 and 5 GHz radio. All clients associated with respective SSID are also listed in a tabular form in this screen along with some basic information.

A basic overview of the wireless configuration screen for thick AP is given below:

|                                              |                |                                   |                                                                                              |                |              |           |           |                | <b>AUTO REFRESH ON</b> |    |
|----------------------------------------------|----------------|-----------------------------------|----------------------------------------------------------------------------------------------|----------------|--------------|-----------|-----------|----------------|------------------------|----|
| all Status<br>$\sim$                         |                |                                   | <b>Wireless Overview</b>                                                                     |                |              |           |           |                |                        | 5  |
| $\clubsuit$ System<br><b>兰 Network</b>       | 2              |                                   | Radio 5 GHz 802.11anac (wifi0)<br>Channel: 56 (5.280 GHz)   Bitrate: 1733 Mbit/s             |                |              |           |           |                | Add                    |    |
| Interfaces                                   |                | d.                                | SSID: HFCLION   Mode: Master<br>100% BSSID: 00:06:AE:FF:FE:F0   Encryption: WPA2 NONE (CCMP) |                |              |           |           |                | x Remove<br>Edit       | 6  |
| <b>Wireless</b><br><b>Mesh Configuration</b> |                |                                   | Radio 2.4 GHz 802.11bgn (wifi1)<br>Channel: 6 (2.437 GHz)   Bitrate: 800 Mbit/s              |                |              |           |           |                | Add                    | 8  |
| DHCP and DNS<br><b>Static Routes</b>         |                | d.                                | SSID: HFCLION   Mode: Master<br>100% BSSID: 00:06:AE:FF:FE:E0   Encryption: WPA2 NONE (CCMP) |                |              |           |           |                | Edit<br>Remove         | 10 |
| 令 Wifi Schedule                              |                |                                   | <b>Associated Stations</b>                                                                   |                |              |           |           |                |                        | 9  |
| Diagnostic                                   | S. No.         |                                   | <b>MAC-Address</b>                                                                           | SSID           | IPv4-Address | Signal    | Noise     | <b>RX</b> Rate | <b>TX Rate</b>         |    |
| ↓↑ Switch AP mode                            |                |                                   | 00:EC:0A:9D:2D:25                                                                            | <b>HFCLION</b> | $\gamma$     | $-68$ dBm | $-95$ dBm | 150.0 Mbit/s   | 150.0 Mbit/s           |    |
| $\otimes$ Logout                             | $\overline{2}$ |                                   | 00:EC:0A:9D:2D:25                                                                            | <b>HFCLION</b> | $\gamma$     | $-68$ dBm | $-95$ dBm | 150.0 Mbit/s   | 150.0 Mbit/s           |    |
|                                              |                | C 2018 HFCL. All rights reserved. |                                                                                              |                |              |           |           |                |                        |    |

*Figure 38: Basic overview of the wireless configuration screen for thick AP*

<span id="page-6-0"></span>Follow the steps given below to view the wireless configuration of thick AP:

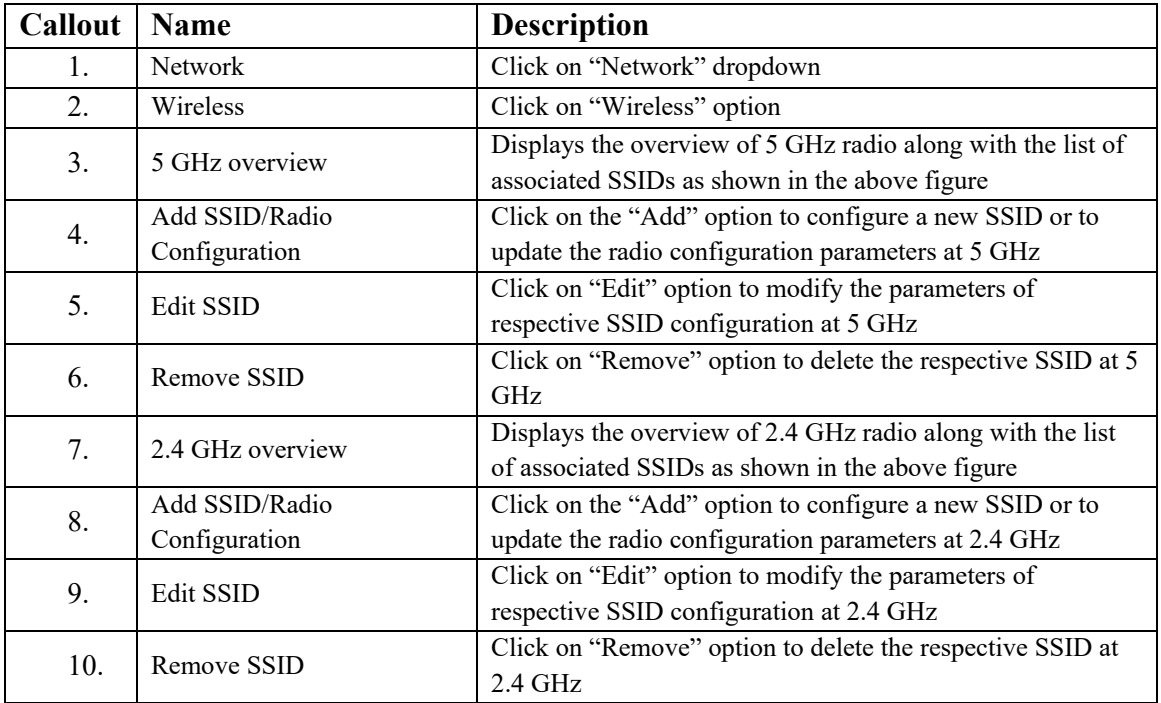

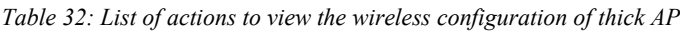

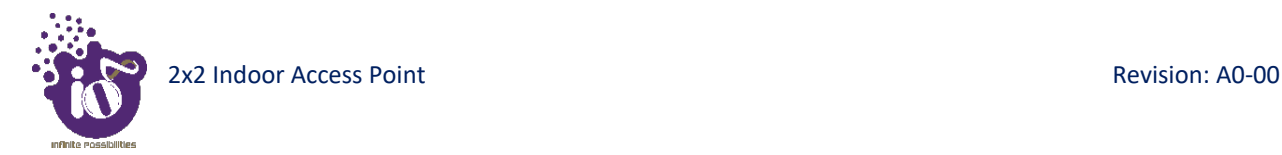

#### **16.2.1 5 GHz radio configuration**

This screen provides the user with options to configure the 5 GHz radio parameters such as channel bandwidth, respective channel or the channel selection process, and the power for the radio signal transmission. Refer the ["Figure 38: Basic overview of the wireless](#page-6-0) configuration screen for thick AP" and click on Add SSID/Radio Configuration option (4) to configure 5 GHz radio parameters.

A basic overview of the 5 GHz radio configuration screen is given below:

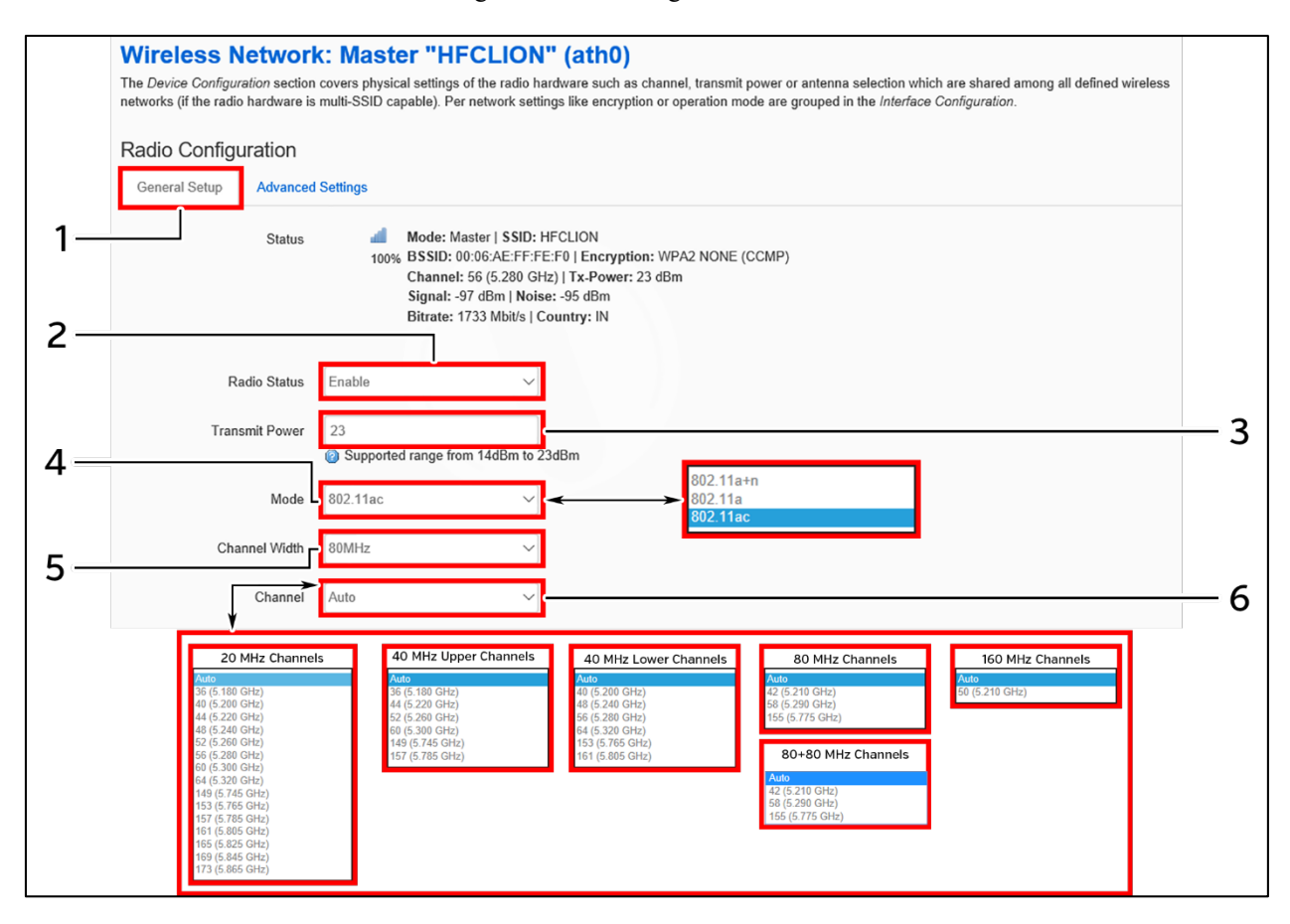

*Figure 39: Basic overview of the 5 GHz radio configuration screen*

Follow the steps given below and for 5 GHz radio configuration of thick AP:

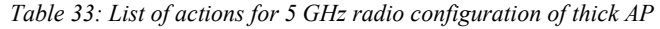

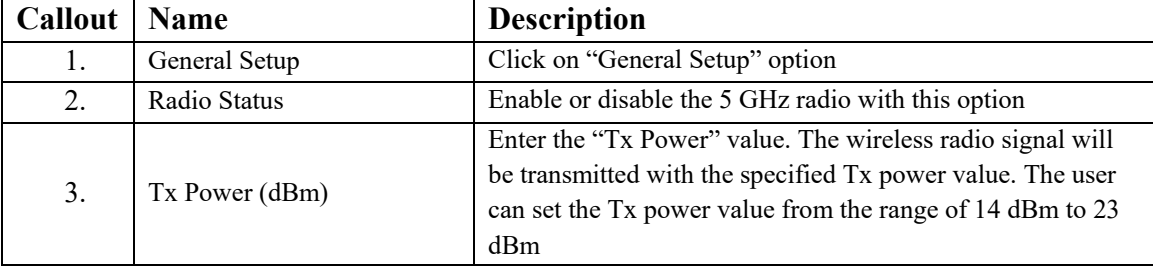

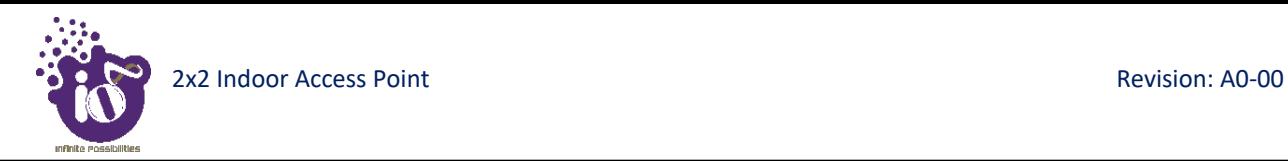

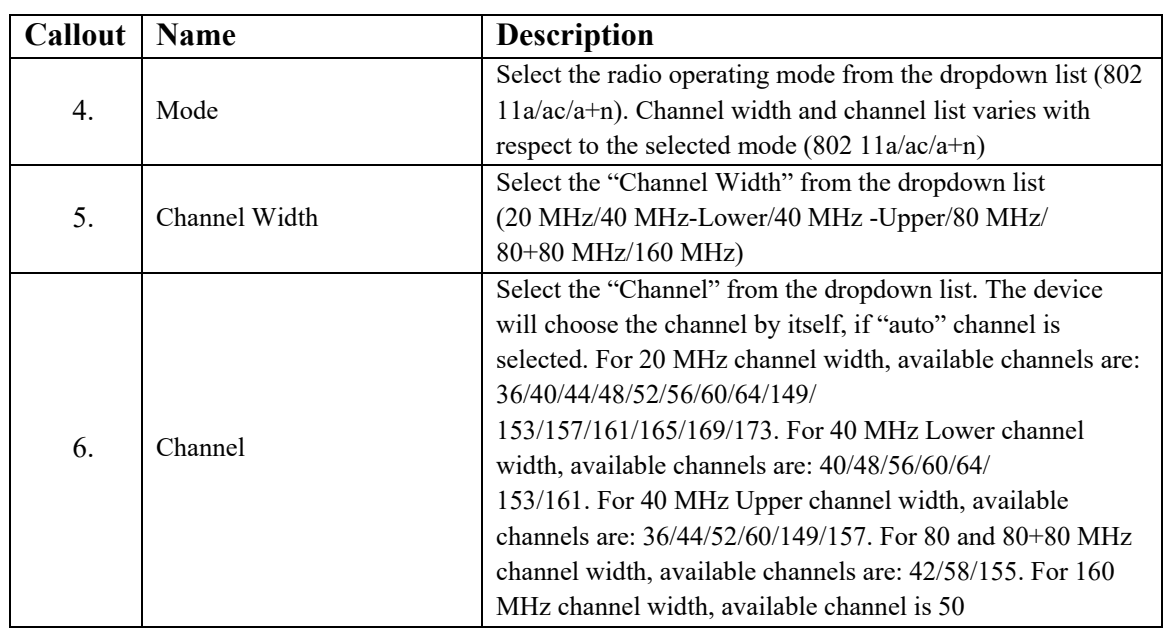

Click "Save & Apply" to save the 5 GHz radio configuration of thick AP or click "Reset" to configure the same again.

#### **16.2.2 2.4 GHz radio configuration**

This screen provides the user with options to configure the 2.4 GHz radio parameters such as channel bandwidth, respective channel or the channel selection process, and the power for the radio signal transmission. Refer the ["Figure 38: Basic overview of the wireless](#page-6-0) configuration screen for thick AP" and click on Add SSID/Radio Configuration option (8) to configure 2.4 GHz radio parameters.

A basic overview of the 2.4 GHz radio configuration screen is given below:

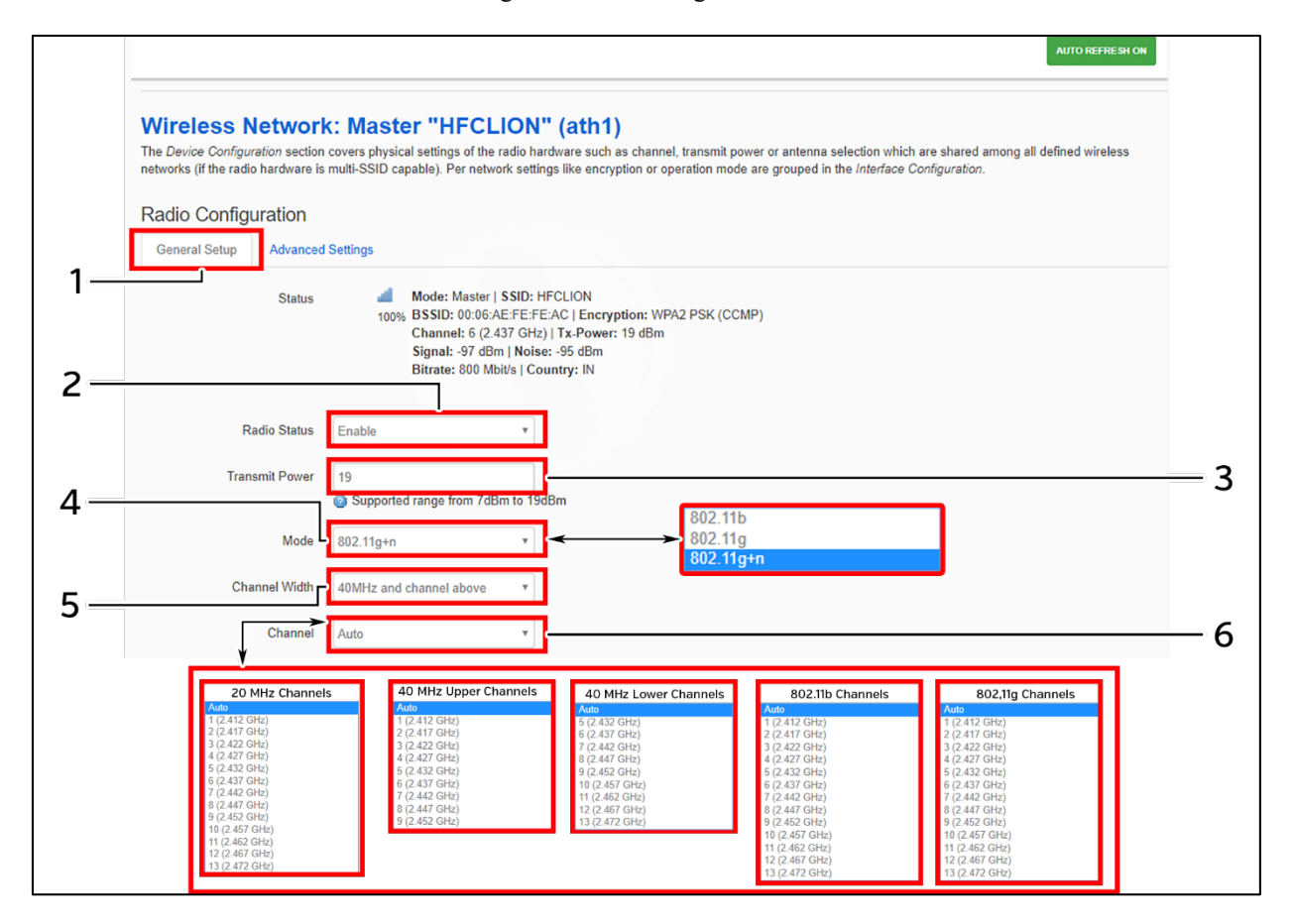

*Figure 40: Basic overview of the 2.4 GHz radio configuration screen*

Follow the steps given below and for 2.4 GHz radio configuration of thick AP:

| <b>Callout</b> | <b>Name</b>    | <b>Description</b>                                                                                                    |
|----------------|----------------|----------------------------------------------------------------------------------------------------|
| 1.             | General Setup  | Click on "General Setup" option                                                                                                    |
| 2.             | Radio Status   | Enable or disable the 2.4 GHz radio with this option                                                                                                    |
| 3.             | Tx Power (dBm) | Enter the "Tx Power" value. The wireless radio signal will<br>be transmitted with the specified Tx power value. The user<br>can set the Tx power value from the range of 7 dBm to 19<br>d <sub>Bm</sub> |
| 4.             | Mode           | Select the radio operating mode from the dropdown list (802)<br>$11b/g/g+n$ ). Channel width and channel list varies with                                                                               |

*Table 34: List of actions for 2.4 GHz radio configuration of thick AP*

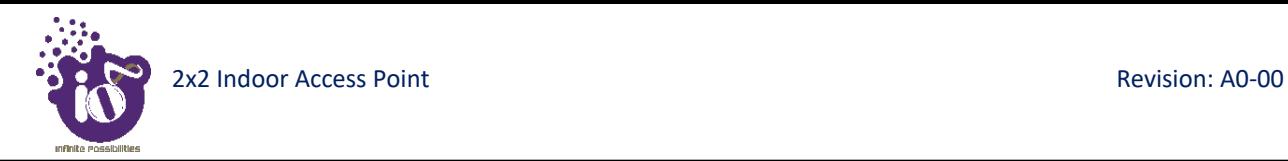

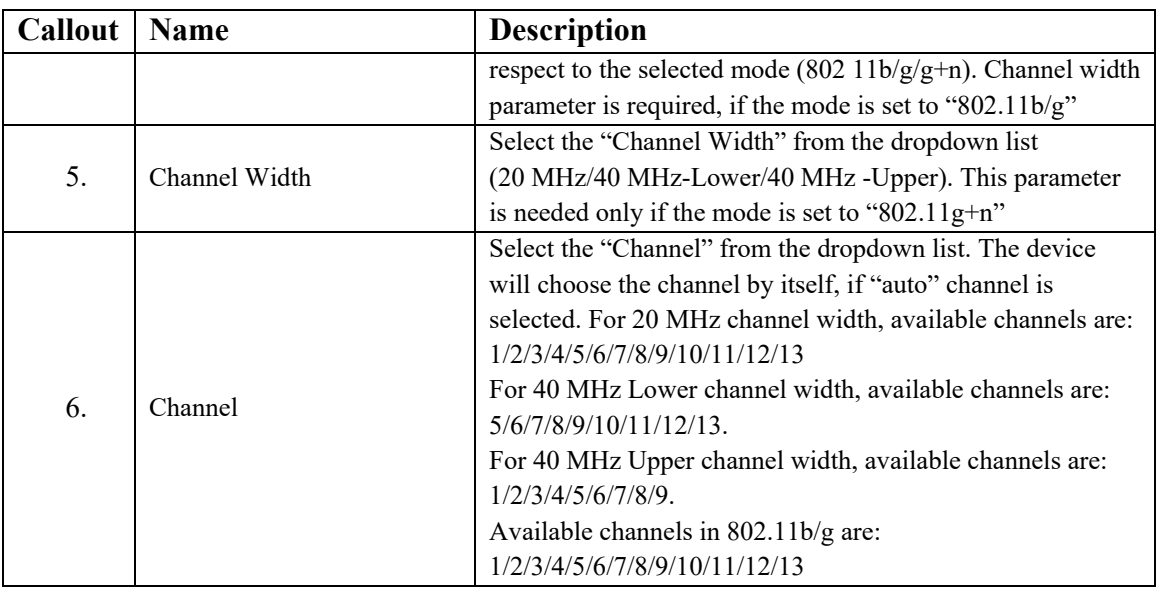

Click "Save & Apply" to save the 2.4 GHz radio configuration of thick AP or click "Reset" to configure the same again.

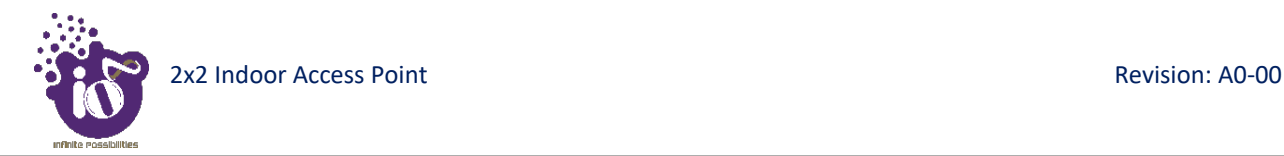

#### **16.2.3 Advanced radio configuration (2.4 GHz and 5 GHz)**

This screen provides the user with options to configure the advanced radio parameters (2.4 GHz and 5 GHz) such as country code and Tx/Rx chain mask. Refer the ["Figure 38: Basic overview of the wireless](#page-6-0) configuration screen for [thick AP"](#page-6-0) and click on Add SSID/Radio Configuration option (8) for 2.4 GHz or Add SSID/Radio Configuration option (4) for 5 GHz to configure advanced radio parameters.

A basic overview of the advanced radio parameters (2.4 GHz and 5 GHz) configuration screen is given below:

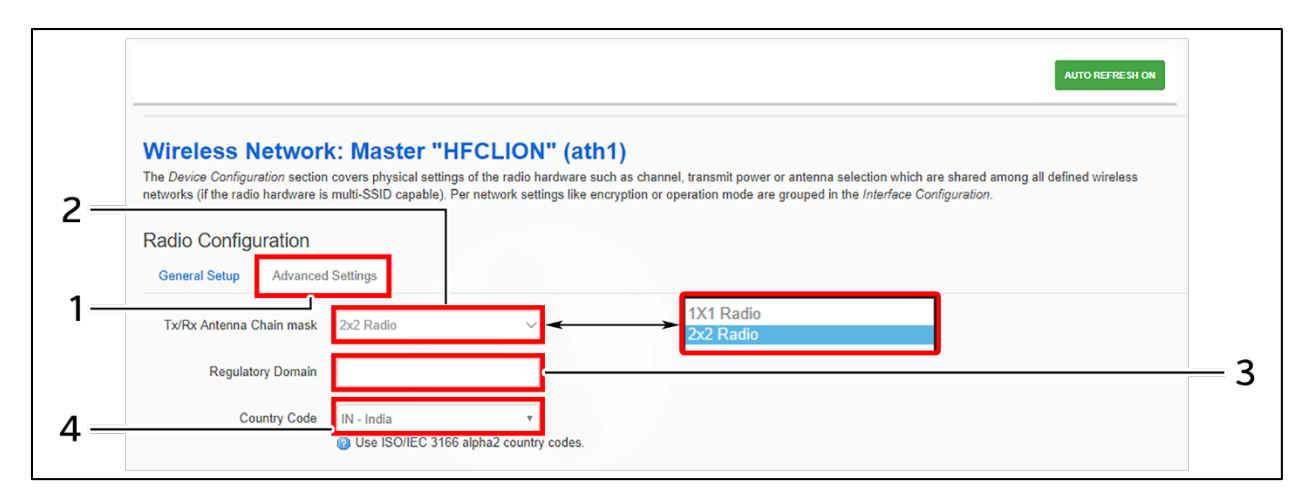

*Figure 41: Basic overview of the advanced radio parameters (2.4 GHz and 5 GHz) configuration screen*

Follow the steps given below for advanced radio parameters (2.4 GHz and 5 GHz) configuration of thick AP:

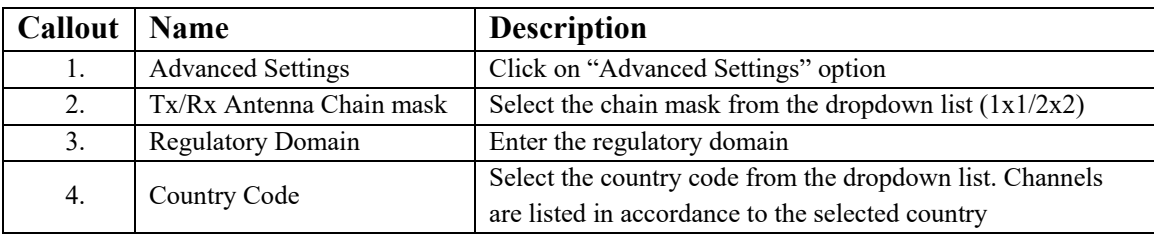

*Table 35: List of actions for advanced radio parameters (2.4 GHz and 5 GHz) configuration of thick AP*

Click "Save & Apply" to save the advanced radio parameters (2.4 GHz and 5 GHz) configuration of thick AP or click "Reset" to configure the same again.

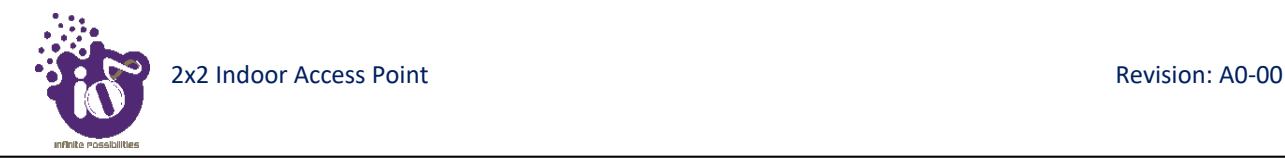

#### **16.2.4 SSID configuration**

Refer the ["Figure 38: Basic overview of the wireless](#page-6-0) configuration screen for thick AP" and click on Add SSID/Radio Configuration option (8) for 2.4 GHz or Add SSID/Radio Configuration option (4) for 5 GHz to configure new SSIDs. Click on Edit option (9) for 2.4 GHz or Edit option (5) for 5 GHz to edit existing SSIDs. This screen provides the user with options to configure the SSID operating at both 2.4 and 5 GHz radio. The SSID configuration parameters are further categorized as follows:

- 1. General setup
- 2. Wireless Security
- 3. MAC Filter
- 4. Advanced Settings

#### **16.2.4.1** *SSID/General setup (2.4 GHz and 5 GHz)*

Three type if SSIDs are created from this screen as follows:

- 1. **Access Point SSID:** By default the SSID mode is set to "Access Point". This type of SSID is used by the clients to connect with the respective access point.
- 2. **Access Point WDS SSID:** This type of SSID mode is used to achieve wireless distribution system feature. Apart from operating as a normal access point SSID to serve the connecting clients, these SSIDs also act as repeaters for client access points of wireless distribution system. This type of SSID is needed for a client WDS SSID to complete the WDS link. Make sure to create at least one Access Point WDS SSID before configuring any Client WDS SSID.
- 3. **Client WDS SSID:** This type of SSID mode is used to achieve wireless distribution system feature. These SSIDs are used by the client access points of wireless distribution system to connect with the respective service provider Access Point WDS SSID.

Refer the ["Figure 38: Basic overview of the wireless](#page-6-0) configuration screen for thick AP" and click on Add SSID/Radio Configuration option (4) to configure 5 GHz radio parameters or click on Add SSID/Radio Configuration option (8) to configure 2.4 GHz radio parameters. A basic overview of the screen to configure general SSID parameters is given below:

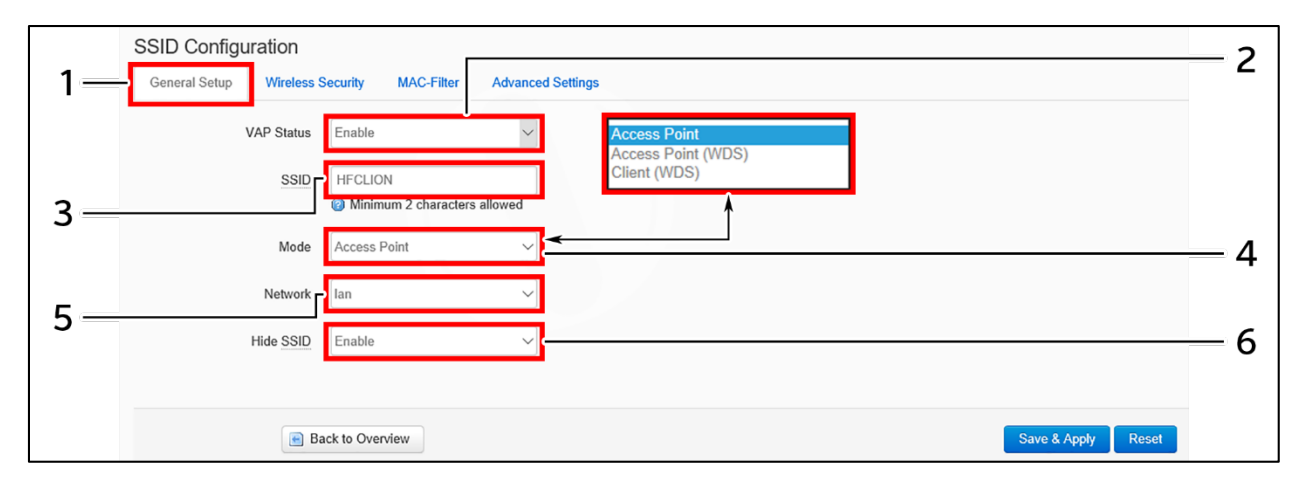

*Figure 42: Basic overview of the screen to configure general SSID parameters*

Follow the steps given below and configure the general SSID parameters:

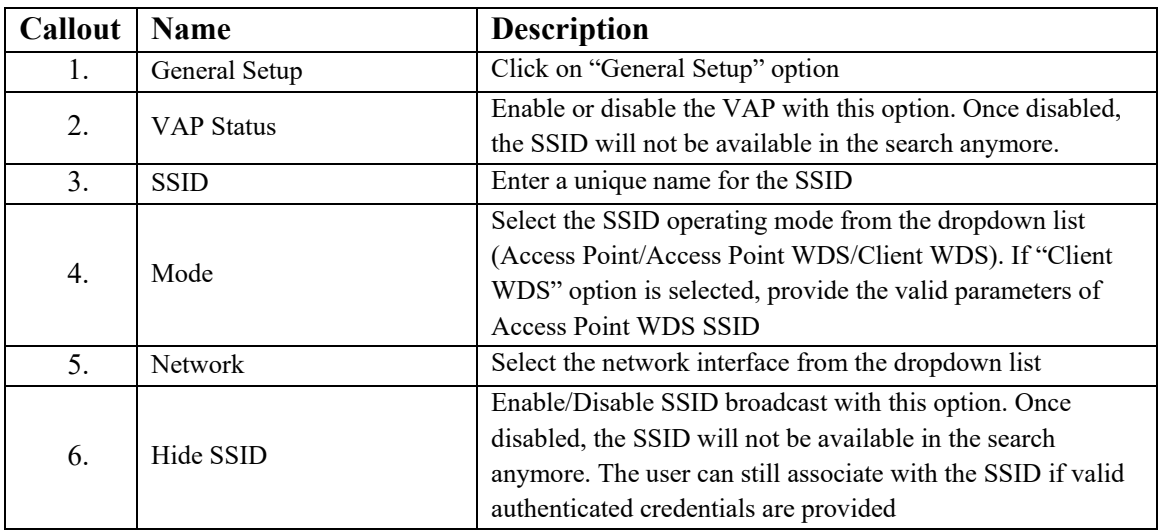

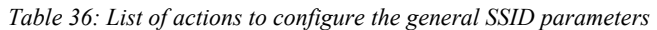

Click "Save & Apply" to save the general SSID configuration of thick AP or click "Reset" to configure the same again.

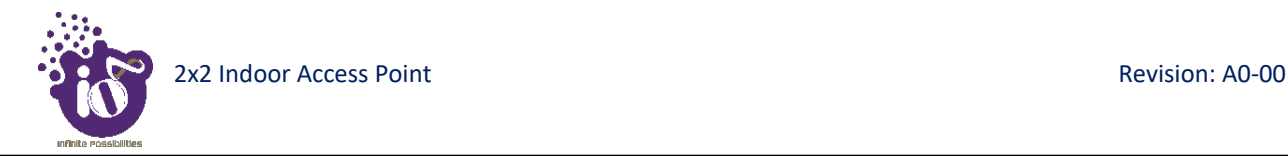

### **16.2.4.2** *SSID/Wireless security (2.4 GHz and 5 GHz)*

By default the wireless security is set to "No Encryption", and other options are provided to change the encryption accordingly as follows:

- 1. **No Encryption:** Any device can connect to the network. Not recommended.
- 2. **WPA-PSK(Wi-Fi Protected Access):** WPA is part of the wireless security standard (802.11i) standardized by the Wi-Fi Alliance and was intended as an intermediate measure to take the place of WEP while the 802.11 standard was being prepared. It supports TKIP/AES encryption. The personal authentication is the pre-shared key (PSK) that is an alphanumeric passphrase shared with the wireless peer.
- 3. **WPA2-PSK:** WPA2 is the implementation of security standard specified in the final 802.11i standard. It supports AES encryption and this option uses pre-shared key (PSK) based authentication.
- 4. **WPA-PSK/WPA2-PSK Mixed mode:** Allows both WPA and WPA2 clients to connect simultaneously using PSK authentication.
- 5. **WPA2-EAP:** Allows you to use WPA2 with RADIUS server authentication.

A basic overview of the screen to configure wireless security parameters of SSID is given below:

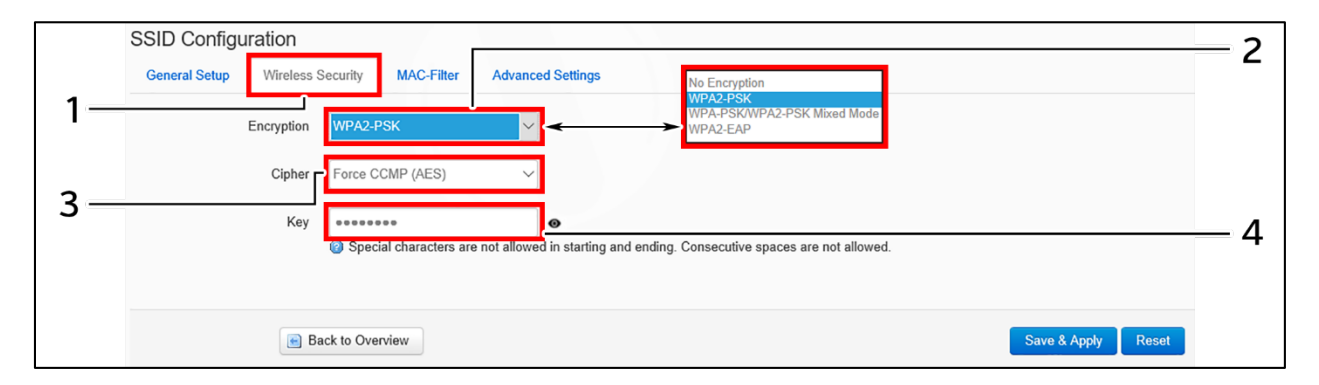

*Figure 43: Basic overview of the screen to configure wireless security parameters of SSID*

Follow the steps given below and configure the wireless security parameters of SSID:

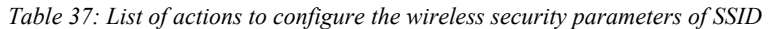

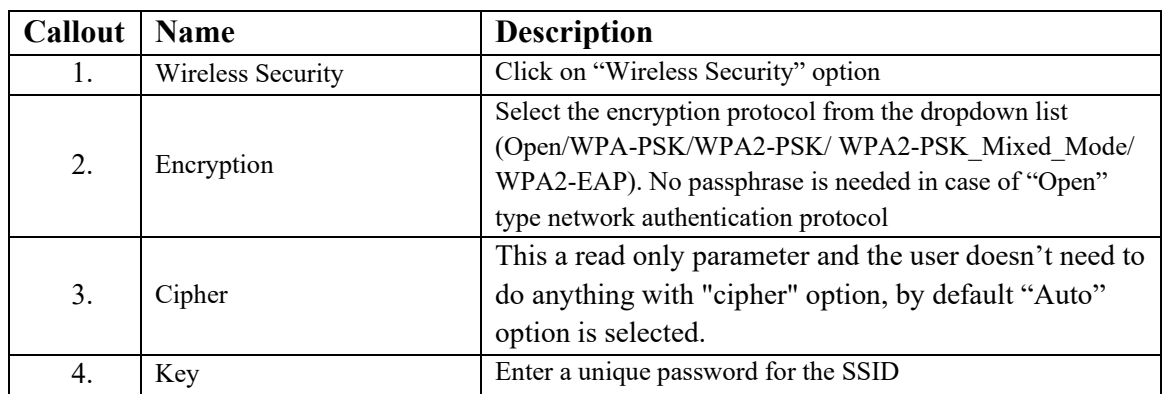

Click "Save & Apply" to save the wireless security configuration of SSID or click "Reset" to configure the same again.

### **16.2.4.3** *SSID/MAC filter (2.4 GHz and 5 GHz)*

The user can add multiple MAC addresses with allow and deny policy and the same is mapped with respective SSID. A basic overview of the screen to configure the MAC filter for SSID configuration is given below:

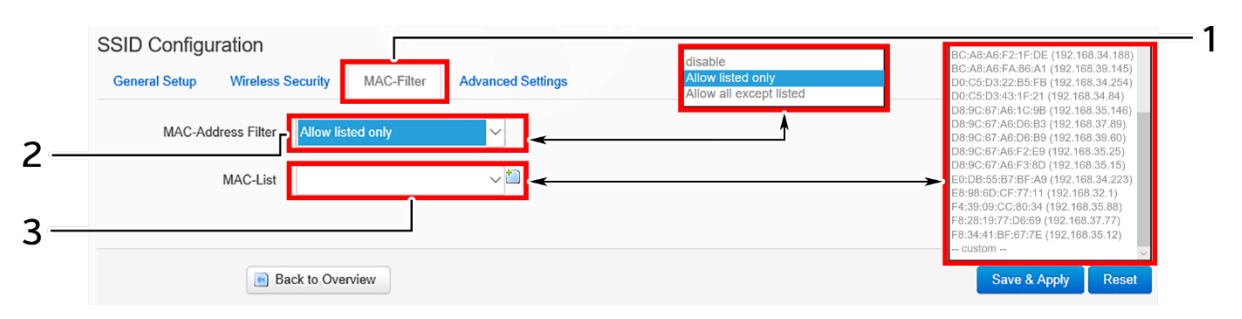

*Figure 44: Basic overview of the screen to configure the MAC filter for SSID configuration*

Follow the steps given below and configure the MAC filter for SSID configuration:

| <b>Callout</b>   Name |                    | <b>Description</b>                                                                                                    |
|-----------------------|--------------------|----------------------------------------------------------------------------------------------------|
|                       | MAC-Filter         | Click on "MAC-Filter" option                                                                                                    |
| 2.                    | MAC address filter | Click on the dropdown and disable or set the allow/deny<br>policy for the MAC filter                                                                                           |
| 3.                    | <b>MAC</b> List    | Click on the dropdown and select the MAC address from the<br>list or click on "Custom" to add the MAC address manually.<br>Click on the "+" icon to add multiple MAC addresses |

*Table 38: List of actions to configure the MAC filter for SSID configuration*

Click "Save & Apply" to save the MAC filter configuration or click "Reset" to configure the same again.

### **16.2.4.4** *SSID/Advanced settings (2.4 GHz and 5 GHz)*

A basic overview of the screen to configure the advanced parameters of SSID configuration is given below:

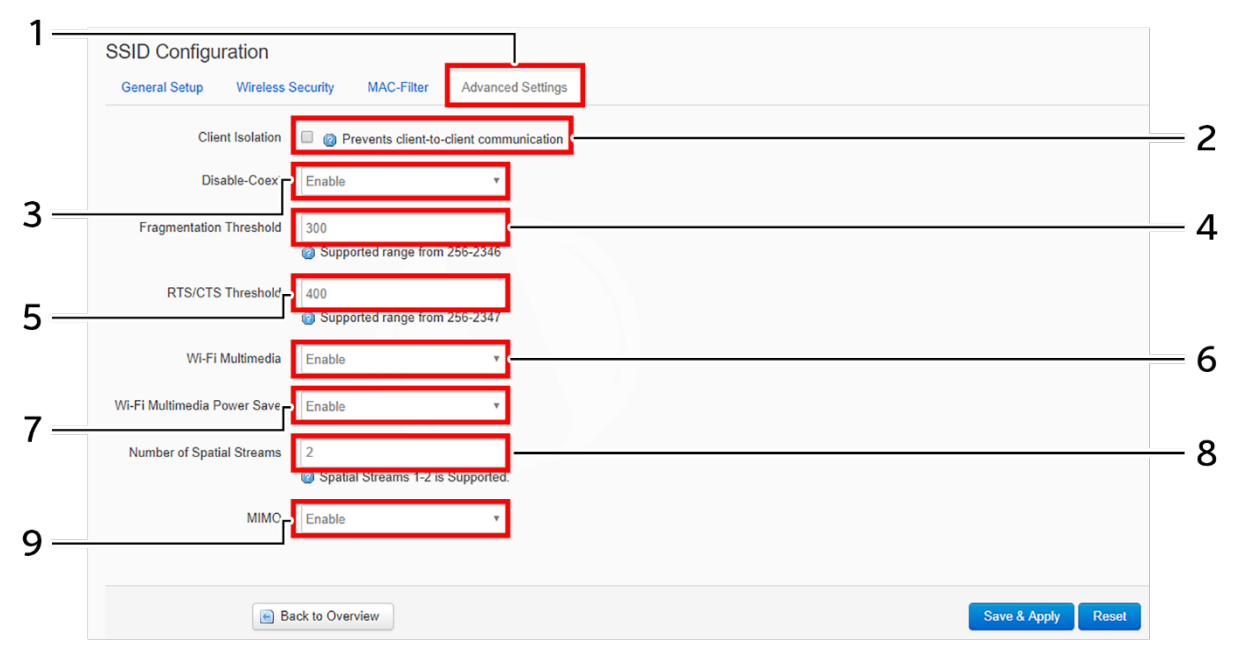

*Figure 45: Basic overview of the screen to configure the advanced parameters of SSID configuration*

Follow the steps given below and configure the advanced parameters of SSID configuration:

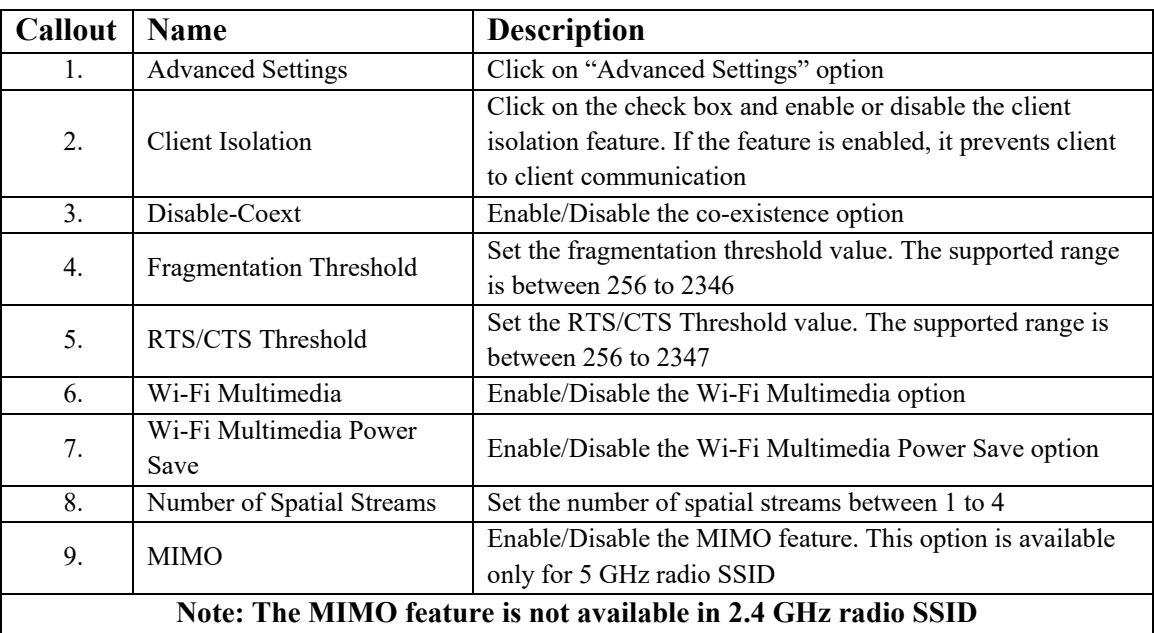

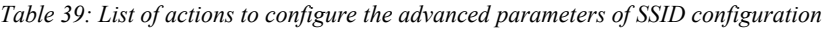

Click "Save & Apply" to save the advanced parameters of SSID configuration or click "Reset" to configure the same again.

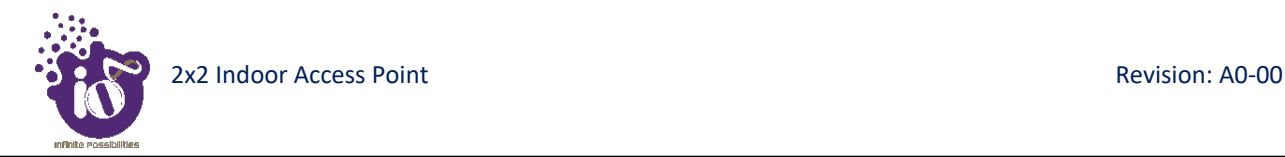

## **16.3** Network/Mesh configuration of thick AP

A wireless mesh network serves as a network of radio nodes organized in a mesh topology. All APs participating in mesh topology does not need to have a wired connection for backhaul connectivity and only one root AP serves that purpose.

Mesh configuration require access points to operate in two operating modes as follows:

- 1. **Root Access Points:** Root Access Points have wired connections, for example, Ethernet backhaul to a wired network and to Wireless LAN Controller.
- 2. **Repeater:** Repeats wireless signals to extend range without being connected with cable to Access Point, or with clients.

Mesh configuration allows access points to connect with each other in mesh topology. An access point (Root AP) is connected to the wired network with the use of wireless connections over the 802.11 radio backhaul and other access points act as repeaters in mesh topology.

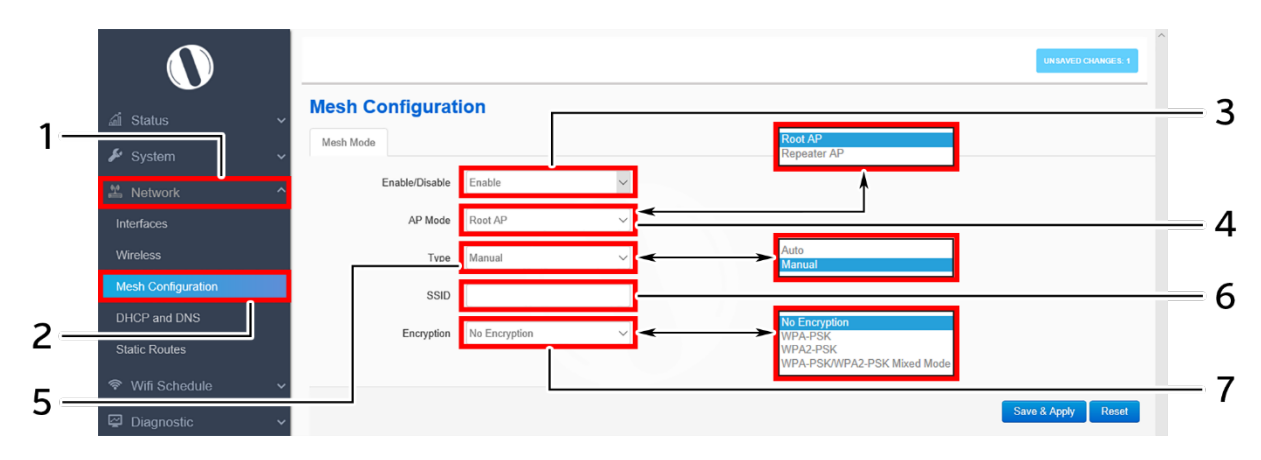

A basic overview of the mesh configuration screen for thick AP is given below:

*Figure 46: Basic overview of the mesh configuration screen for thick AP*

Follow the steps given below to view the mesh configuration of thick AP:

| <b>Callout</b> | <b>Name</b>        | <b>Description</b>                                           |
|----------------|--------------------|--------------------------------------------------------------|
| 1.             | <b>Network</b>     | Click on "Network" dropdown                                  |
| 2.             | Mesh Configuration | Click on "Mesh Configuration" option                         |
| 3.             | Mesh Mode          | Enable or disable the mesh mode. If enabled, provide the     |
|                |                    | following parameters                                         |
|                |                    | Select the contributing mode of the access point in the mesh |
|                | AP Mode            | topology from the drop down list                             |
| 4.             |                    | (Root AP/Repeater AP). If the AP mode is set to "Root AP",   |
|                |                    | make sure that the AP is connected to the wired network      |
|                |                    | Select the type of mesh configuration from the dropdown list |
|                |                    | (Auto/Manual). In case of "Auto" the connection between      |
| 5.             | Type               | and root AP and repeater AP is fixed automatically and in    |
|                |                    | case of "manual" the user need to define the SSID and        |

*Table 40: List of actions to view the mesh configuration of thick AP*

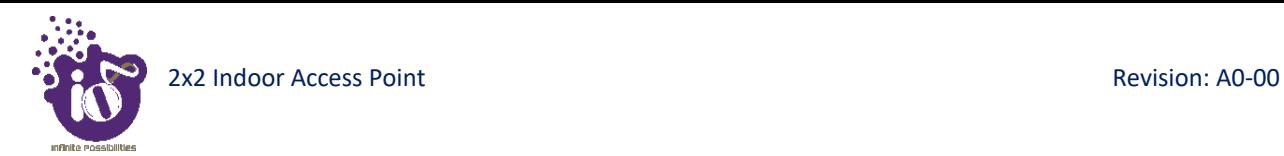

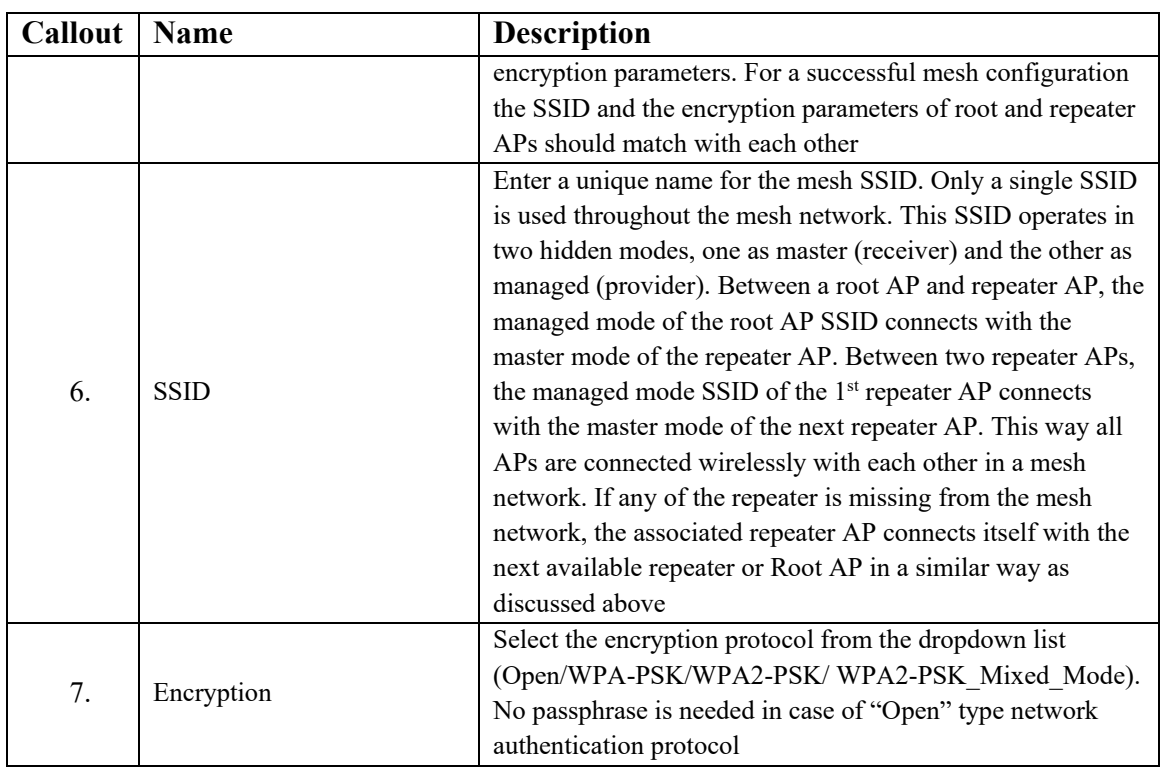

Click "Save & Apply" to save the advanced parameters of SSID configuration or click "Reset" to configure the same again.

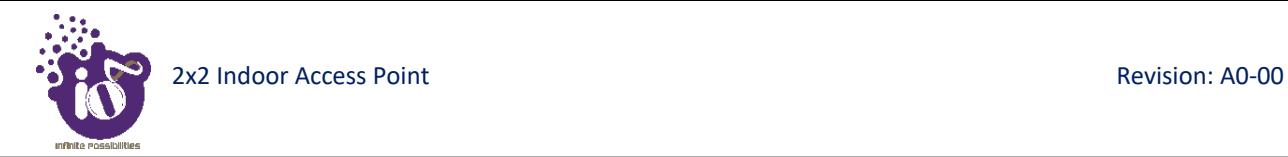

# **16.4** DHCP and DNS configuration of thick AP

The AP itself can act as a DHCP service provider for the connected clients and configuration for the same is executed from this screen. A basic overview of the screen to enable thick AP as DHCP server is given below:

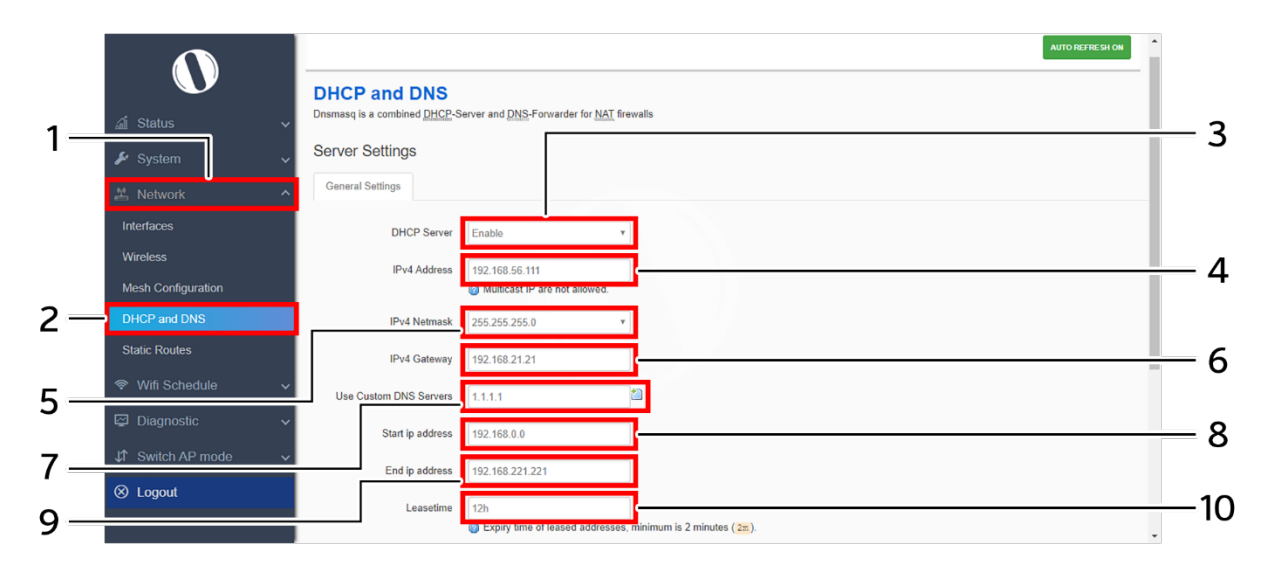

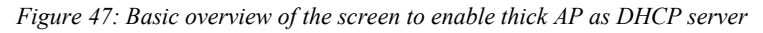

Follow the steps given below to enable thick AP as DHCP server:

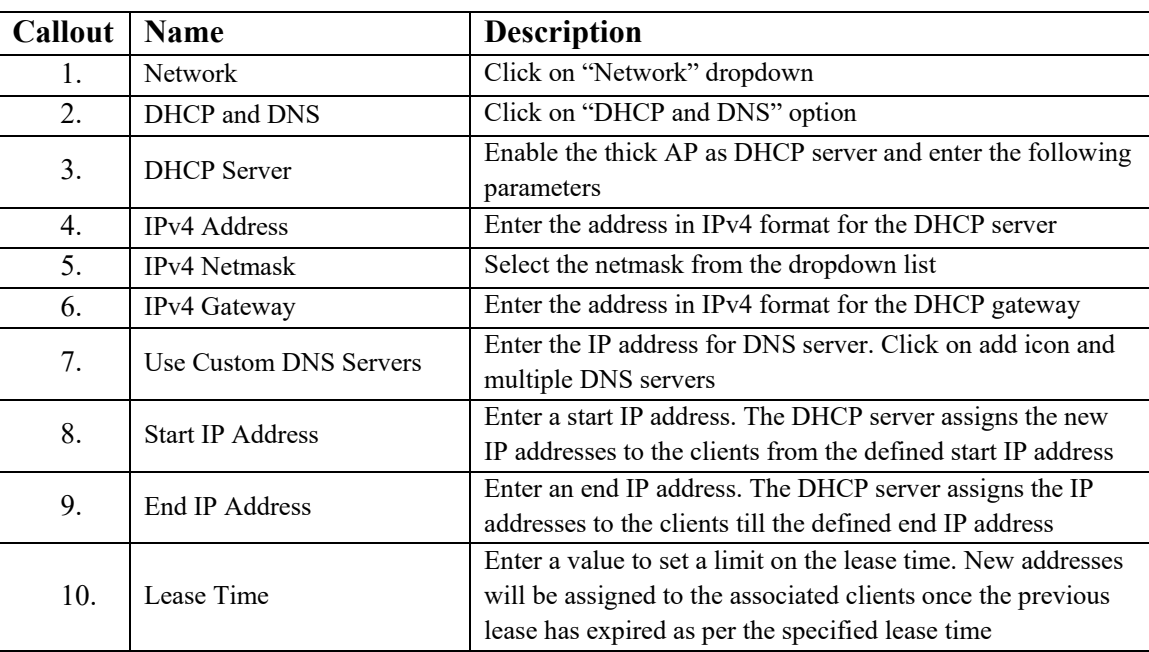

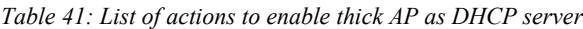

Click "Save & Apply" to enable thick AP as DHCP server or click "Reset" to configure the same again.

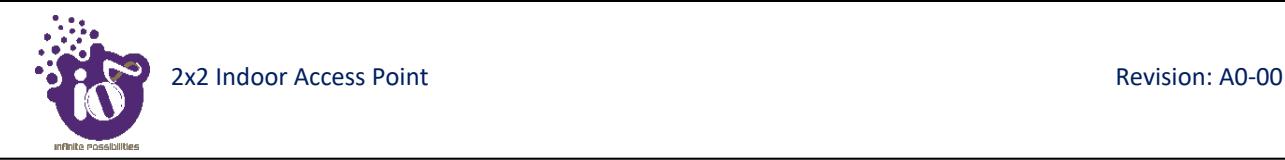

#### **16.4.1 Static/Active lease settings**

Static leases are used to assign fixed IP addresses and symbolic hostnames to DHCP clients. They are also required for non-dynamic interface configurations where only hosts with a corresponding lease are served. A basic overview of the screen to configure a static lease is given below:

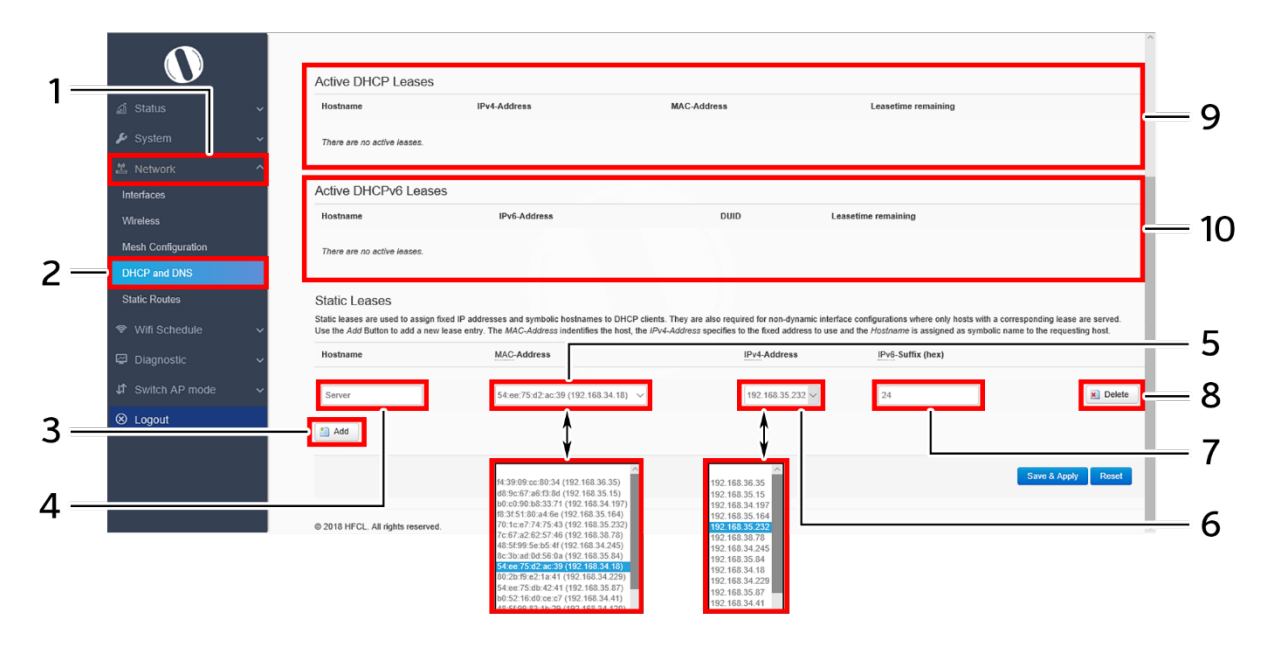

*Figure 48: Basic overview of the screen to configure a static lease*

Follow the steps given below to configure a static lease:

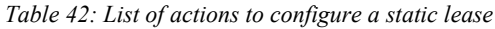

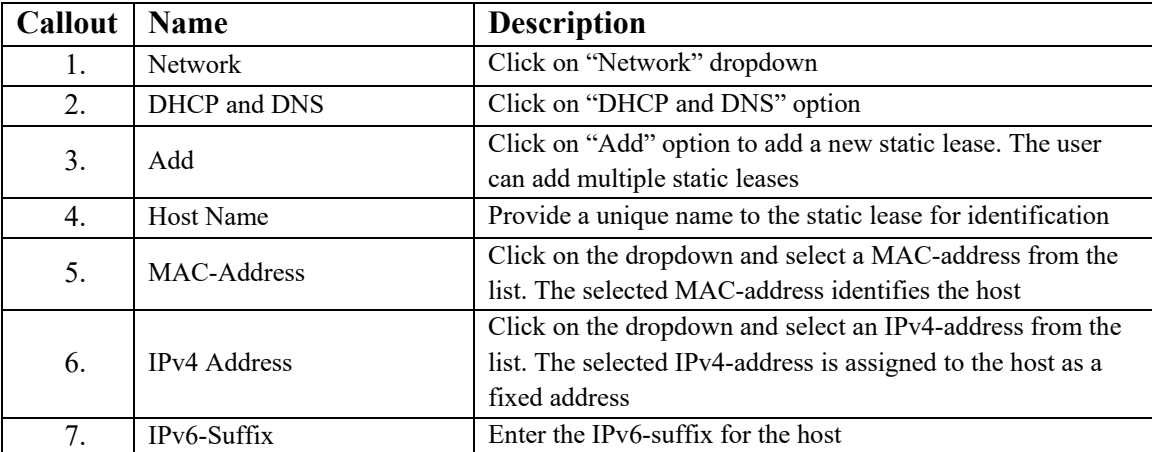

Click "Save & Apply" to save the static lease or click "Reset" to configure the same again.

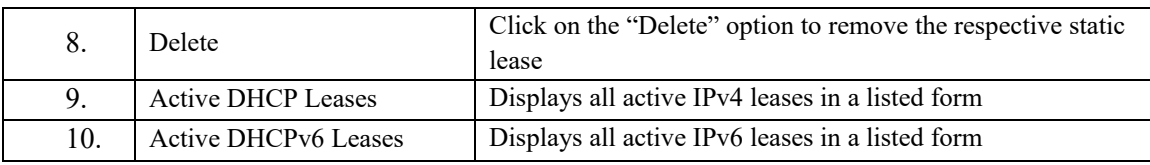

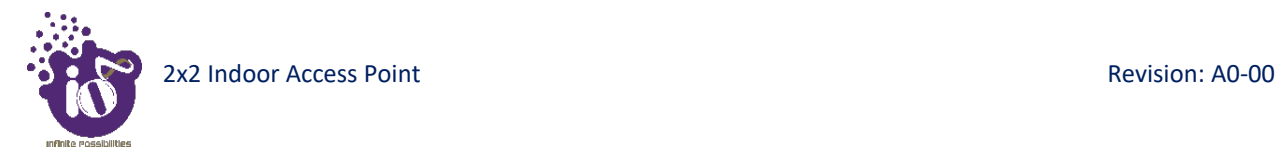

# **16.5** Static Routes

User can configure static routes and redirect packets to the destination network. A static route is a pre-determined pathway that a packet must travel to reach a specific host or network.

A basic overview of the static route configuration screen for thick AP is given below:

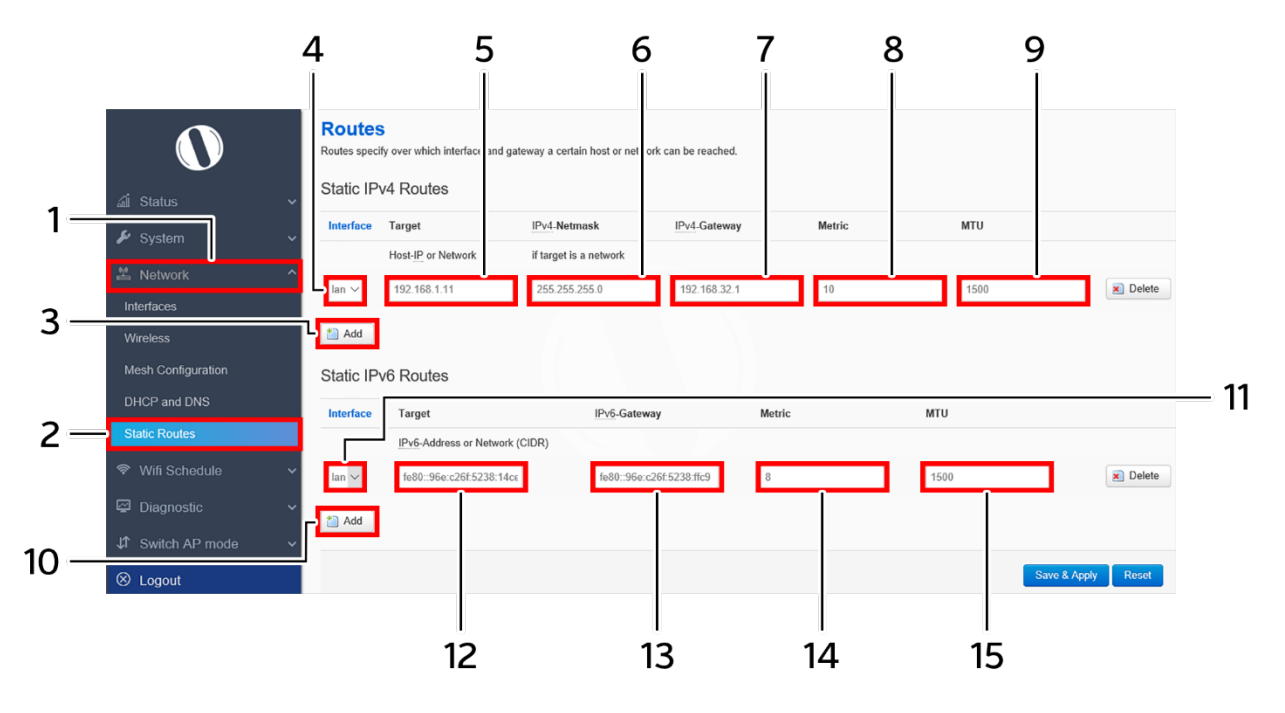

*Figure 49: Basic overview of the static route configuration screen for thick AP*

Follow the steps given below for static route configuration of thick AP:

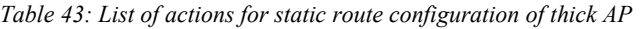

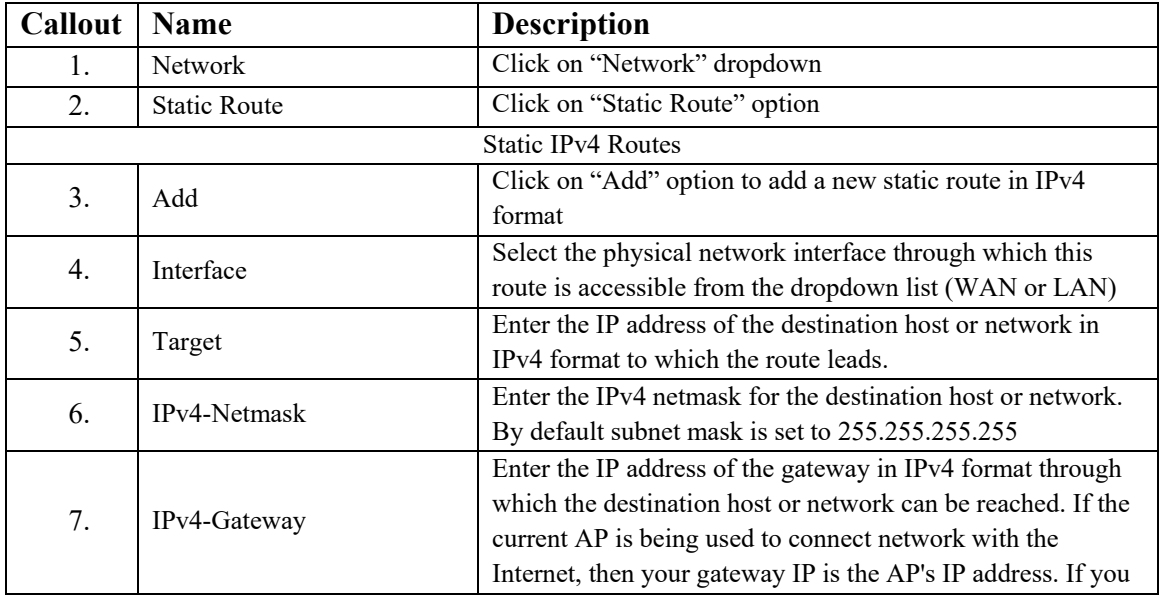

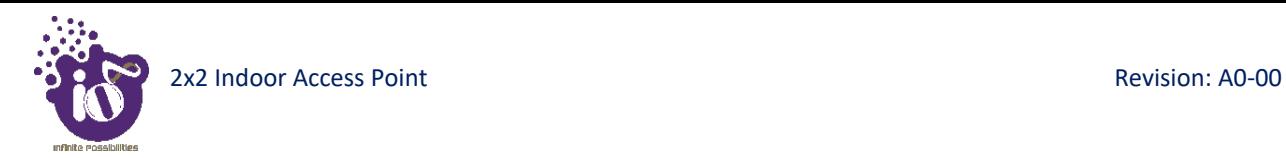

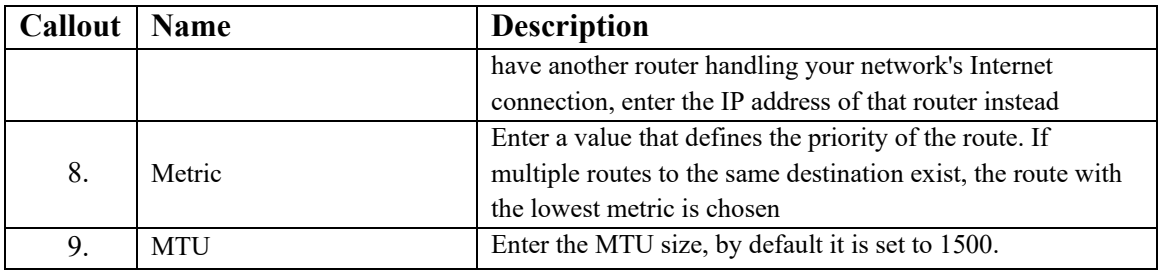

Click "Save & Apply" to save the static IPv4 route configuration or click "Reset" to configure the same again.

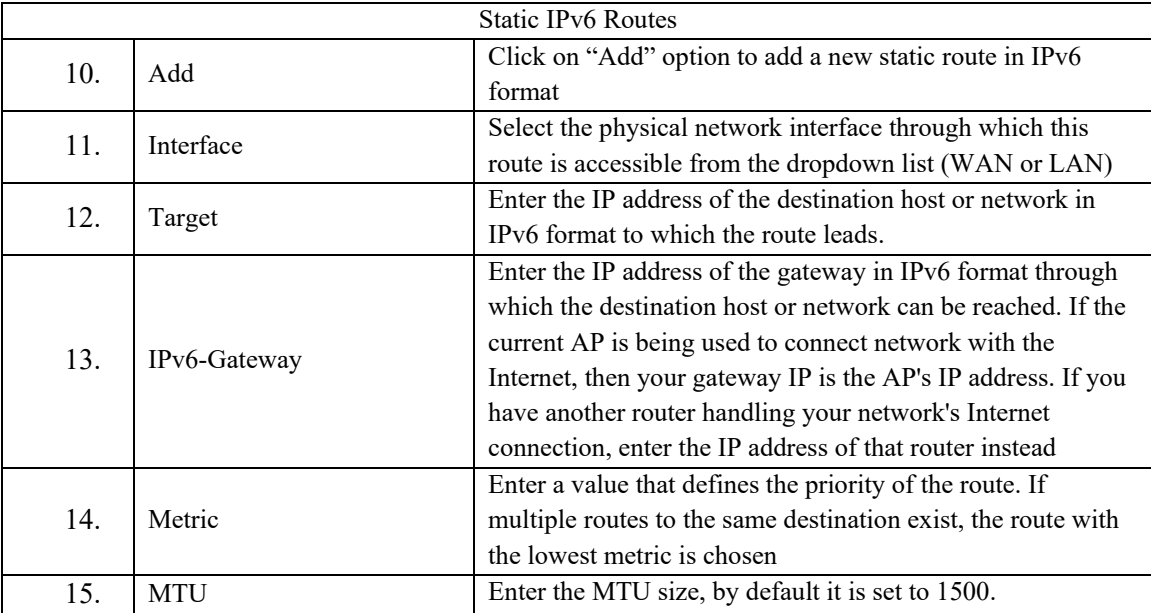

Click "Save & Apply" to save the static IPv6 route configuration or click "Reset" to configure the same again.

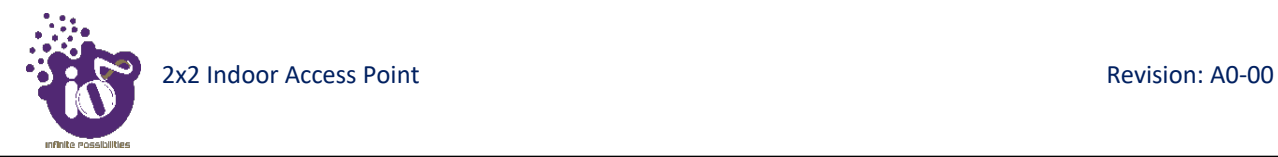

# **17** Wi-Fi Schedule

This screen is provided with options to create, edit, or delete a Wi-Fi schedule. A basic overview of the screen is given below:

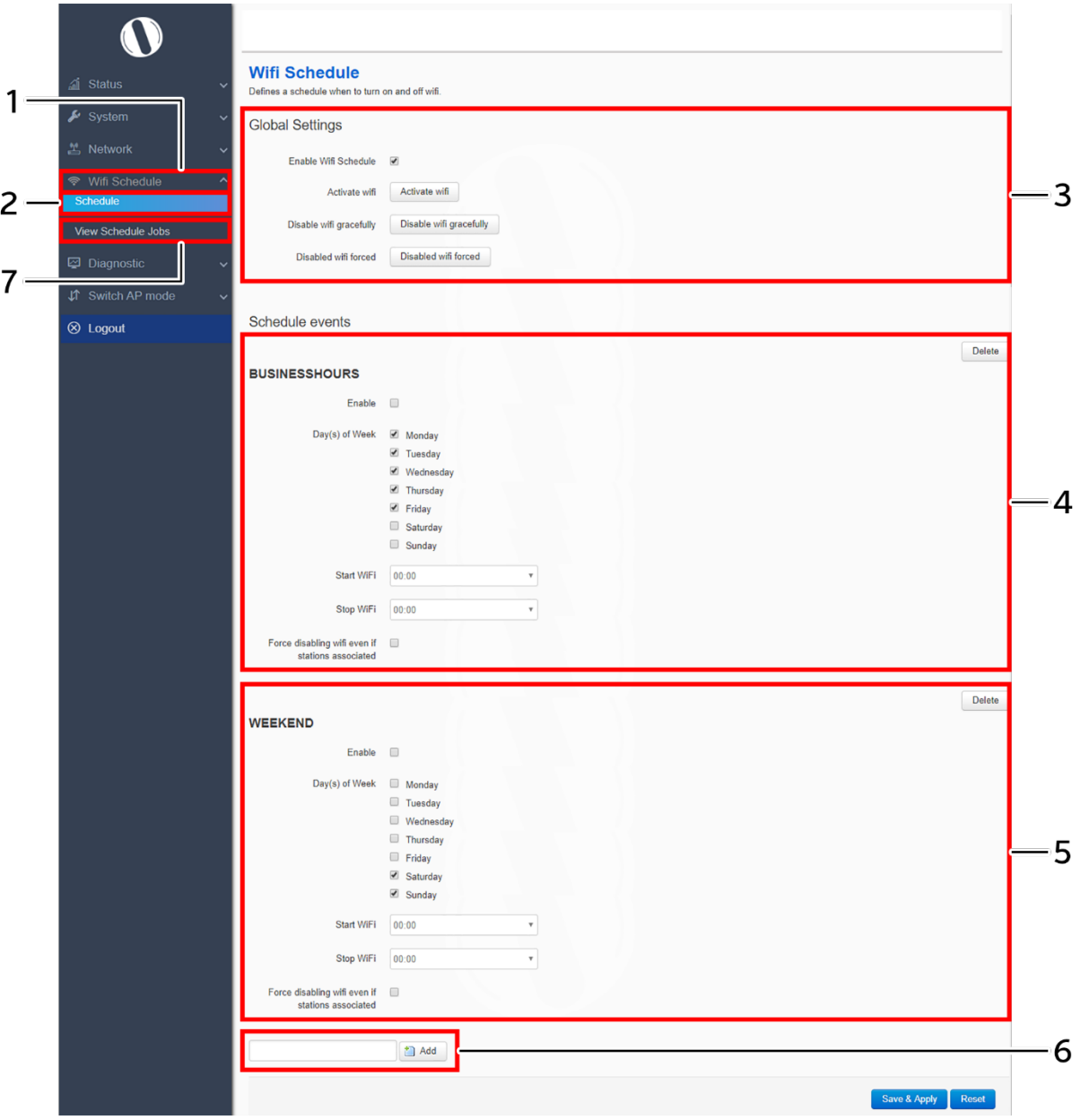

*Figure 50: Basic overview of the Wi-Fi schedule screen*

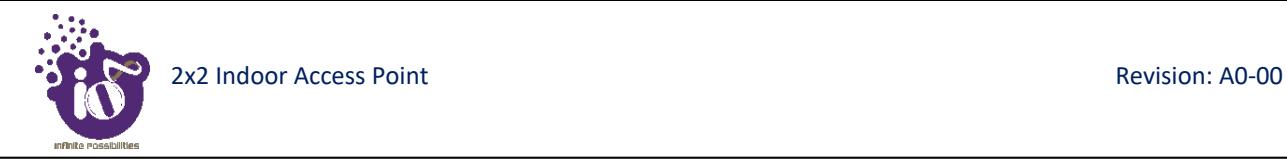

Follow the steps given below to create, edit, or delete a Wi-Fi schedule:

| <b>Callout</b> | Name                                                                                                 | <b>Description</b>                                                                                                    |  |  |
|----------------|----------------------------------------------------------------------------------------------------|----------------------------------------------------------------------------------------------------|--|--|
| 1.             | Wi-Fi Schedule                                                                                       | Click on "Wi-Fi Schedule" dropdown                                                                                                    |  |  |
| 2.             | Schedule                                                                                             | Click on "Schedule" option                                                                                                    |  |  |
| 3.             | Configure the Global settings for a schedule. Refer image<br>Global Settings<br>above for parameters |                                                                                                    |  |  |
| 4.             | Schedule<br>Event/Business<br>Hours                                                                  | Enable and set the schedule in business hours for selected<br>global settings. If saved, the global settings are applied at set<br>schedule |  |  |
| 5.             | Schedule<br>Event/Weekend<br><b>Hours</b>                                                            | Enable and set the schedule in weekend hours for selected<br>global settings. If saved, the global settings are applied at set<br>schedule  |  |  |
| 6.             | Add                                                                                                  | Click on "Add" option to create a new schedule                                                                                              |  |  |
| 7.             | View Scheduled<br>Jobs                                                                               | Click on the option to view the scheduled jobs                                                                                              |  |  |

*Table 44: List of actions to create, edit, or delete a Wi-Fi schedule*

Click "Save & Apply" to save the static Wi-Fi schedule or click "Reset" to configure the same again.

# **18** Diagnostics

Following are the diagnostic features provided in thick AP GUI.

### **18.1** Routes

This screen is provided to view the active routes on the system. A basic overview of the screen to view the active routes is given below:

| a Status                 | ARP                |                    |                    |              |       |
|--------------------------|--------------------|--------------------|--------------------|--------------|-------|
| $\frac{1}{2}$ System     | IPv4-Address       |                    | MAC-Address        | Interface    |       |
|                          | 192.168.1.10       |                    | 54:bf:64:16:2c:23  | br-lan       |       |
| <b>当 Network</b>         |                    |                    |                    |              |       |
| 令 Wifi Schedule          | Active IPv4-Routes |                    |                    |              |       |
| <b>■</b> Diagnostic      | Network            | Target             | IPv4-Gateway       | Metric       | Table |
| <b>Routes</b>            | lan                | 192.168.1.0/24     |                    | $\bf{0}$     | main  |
| System Log               | lan                | 224.0.0.0/3        |                    | $\mathbf{0}$ | main  |
| <b>Kernel Log</b>        |                    |                    |                    |              |       |
| Processes                | Active IPv6-Routes |                    |                    |              |       |
| <b>Realtime Graphs</b>   |                    |                    |                    | Metric       | Table |
| <b>Diagnostics Tools</b> | Network<br>lan     | Target<br>ff00::/8 | Source             | 256          | local |
| ↓↑ Switch AP mode        | lan                | ff00::/8           |                    | 256          | local |
| <sup>8</sup> Logout      | lan                | ff00::/8           |                    | 256          | local |
|                          |                    |                    |                    |              |       |
|                          |                    |                    |                    |              |       |
|                          | IPv6 Neighbours    |                    |                    |              |       |
|                          | IPv6-Address       |                    | <b>MAC-Address</b> | Interface    |       |

*Figure 51: Basic overview of the screen to view the active routes*

Follow the steps given below to view the active routes on the system:

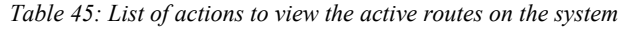

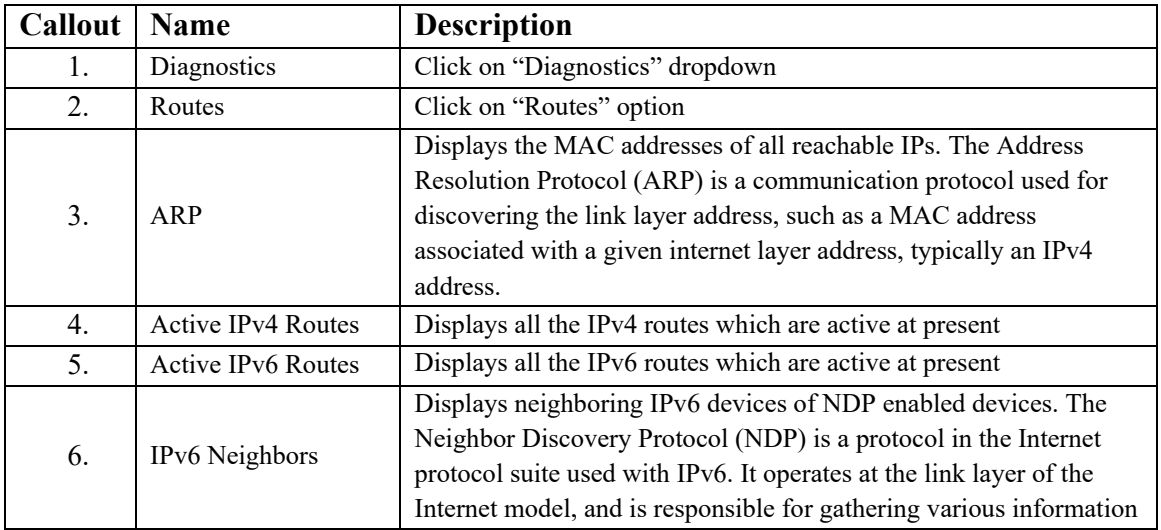

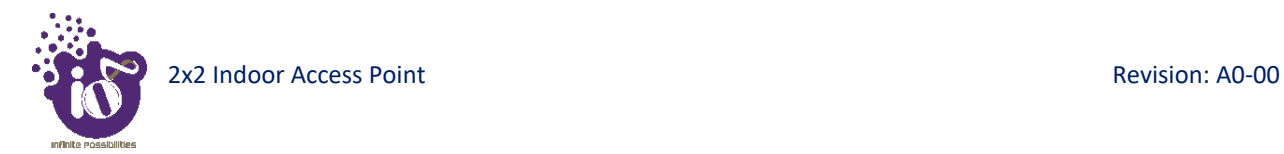

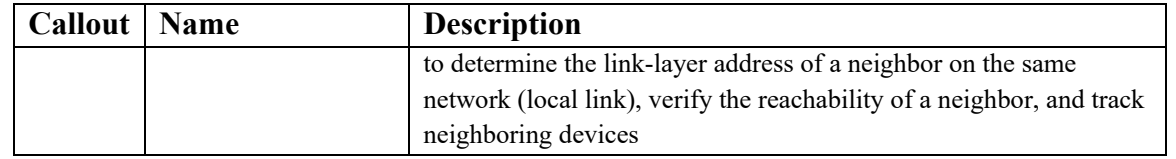

# **18.2** System Log

This screen is provided to view the AP logs if the user faces any issue or wants to view the back-end logs. Only new logs are shown in this screen. However, old logs are stored in the database but will not be shown in this screen.

A basic overview of the System Log screen is given below:

|                      |                                                                                                    | <b>UN SAVED CHANGES: 11</b> |
|----------------------|----------------------------------------------------------------------------------------------------|-----------------------------|
| all Status           | <b>System Log</b>                                                                                                    |                             |
|                      | Thu Feb 28 19:31:56 2019 daemon.warn avahi-daemon[2444]: Invalid response packet from host fe80::4d76:7939:3d1b:be81.                                                                                                    |                             |
| $\frac{1}{2}$ System | Thu Feb 28 19:31:56 2019 daemon.warn avahi-daemon[2444]: Invalid response packet from host 192.168.41.191.<br>Thu Feb 28 19:31:56 2019 daemon.warn avahi-daemon[2444]; Invalid response packet from host 192.168.34.85.                                                                                                    |                             |
| <b>兰 Network</b>     | Thu Feb 28 19:31:57 2019 daemon.warn avahi-daemon(2444): Invalid response packet from host 192.168.41.191.<br>Thu Feb 28 19:31:57 2019 daemon.warn avahi-daemon[2444]: Invalid response packet from host 192.168.41.191.<br>Thu Feb 28 19:31:57 2019 daemon.warn avahi-daemon [2444]: Invalid response packet from host 192.168.41.191.         |                             |
| Wifi Schedule<br>⊜   | Thu Feb 28 19:31:57 2019 daemon.warn avahi-daemon(2444): Invalid response packet from host fe80::4d76:7939:3d1b:be81.<br>Thu Feb 28 19:31:57 2019 daemon.warn avahi-daemon[2444]: Invalid response packet from host fe80::4d76:7939:3d1b:be81.                                                                                                  |                             |
| Diagnostic           | Thu Feb 28 19:31:57 2019 daemon.warn avahi-daemon[2444]: Invalid response packet from host fe80::4d76:7939:3d1b:be81.<br>Thu Feb 28 19:31:57 2019 daemon.warn avahi-daemon[2444]: Invalid response packet from host 192.168.34.85.<br>Thu Feb 28 19:31:57 2019 daemon.warn avahi-daemon[2444]: Invalid response packet from host 192.168.34.85. |                             |
| <b>Routes</b>        | Thu Feb 28 19:31:57 2019 daemon.warn avahi-daemon[2444]: Invalid response packet from host 192.168.34.85.<br>Thu Feb 28 19:31:57 2019 daemon.warn avahi-daemon(2444): Invalid response packet from host 192.168.34.206.                                                                                                    |                             |
| <b>System Log</b>    | Thu Feb 28 19:31:57 2019 daemon.warn avahi-daemon(2444): Invalid response packet from host 192.168.34.206.<br>Thu Feb 28 19:31:57 2019 daemon.warn avahi-daemon[2444]: Invalid response packet from host 192.168.34.206.                                                                                                    |                             |
| Kernel Log           | Thu Feb 28 19:31:57 2019 daemon.warn avahi-daemon[2444]: Invalid response packet from host 192.168.41.191.<br>Thu Feb 28 19:31:57 2019 daemon.warn avahi-daemon[2444]: Invalid response packet from host 192 168 34.206.<br>Thu Eab 28 10:31:57 2010 daaman warn aughi daaman(2444); Invalid recepence packet from best 102.158.41.191          |                             |

*Figure 52: Basic overview of the System Log screen*

Follow the steps given below to view the system log of AP:

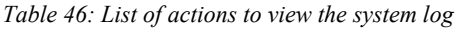

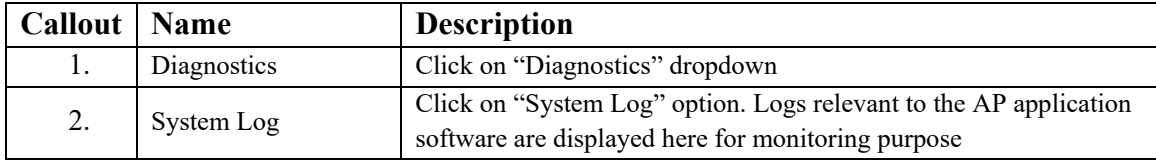

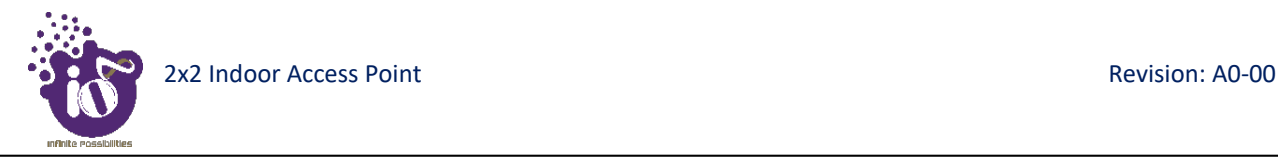

### **18.3** Kernel Log

Boot logs, driver logs, Wi-Fi and firmware related logs are listed in this screen. Kernel log will be accumulated from boot up time till shut down time of the respective AP.

A basic overview of the Kernel Log screen is given below:

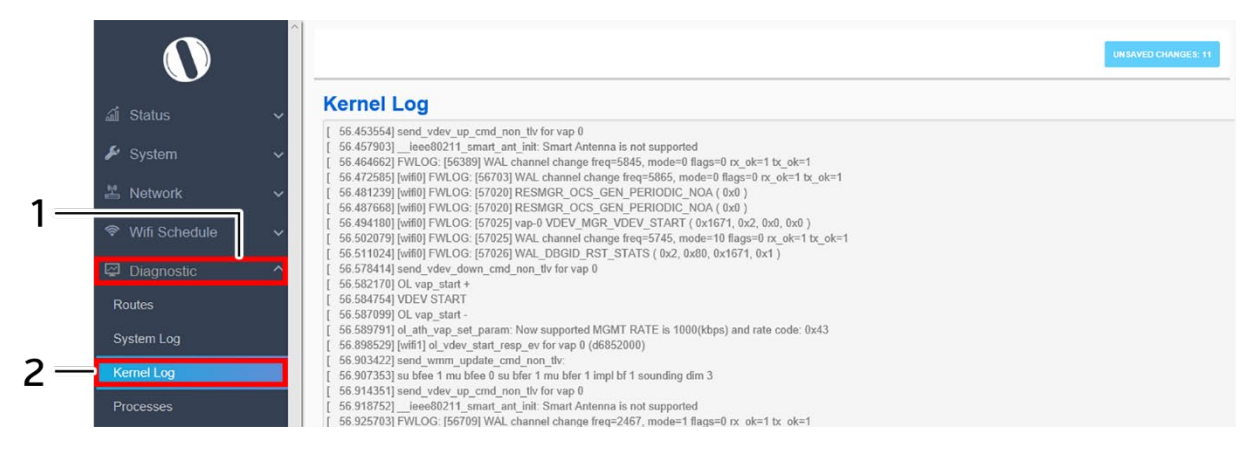

*Figure 53: Basic overview of the Kernel Log screen*

Follow the steps given below to view the Kernel log of the AP:

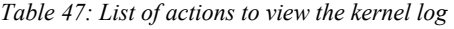

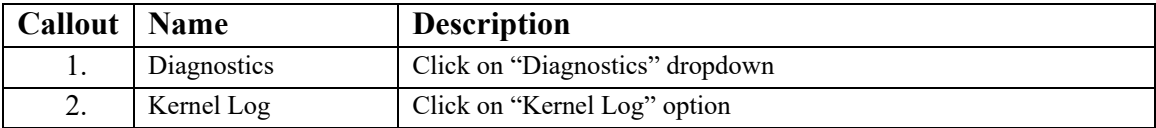

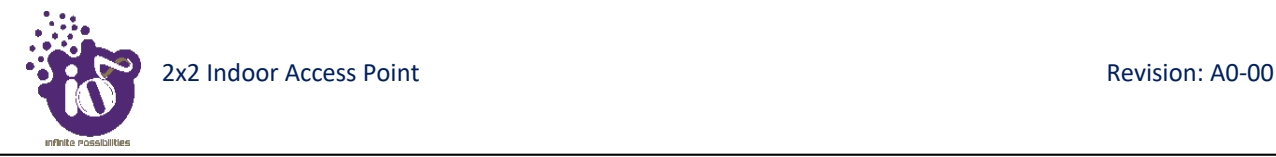

## **18.5** Real-time Graphs

The real time load/traffic graph shows the CPU load of last 3 min and the graph is refreshed at every 3 sec interval. In addition to the displayed graph the user can find the inbound and outbound traffic of the associated SSIDs, bridge interface, and Ethernet interfaces along with average and the peak traffic values. A basic overview of the Real-time graphs traffic screen is given below:

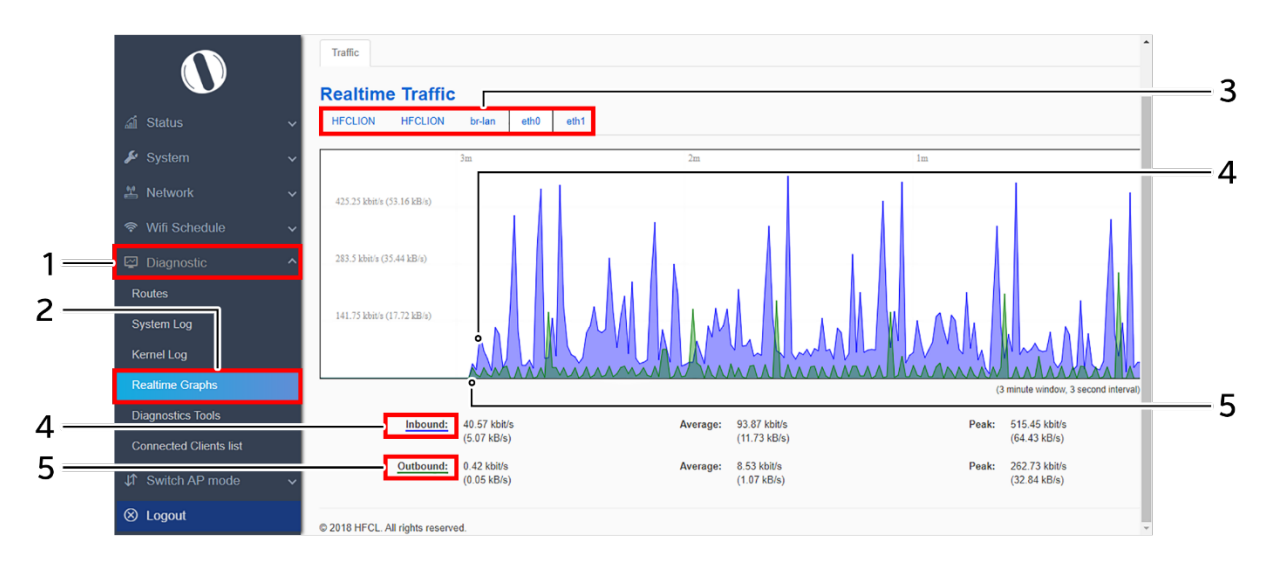

*Figure 54: Basic overview of the Real-time graphs/ traffic*

Follow the steps given below to view the real-time traffic graphs of the AP:

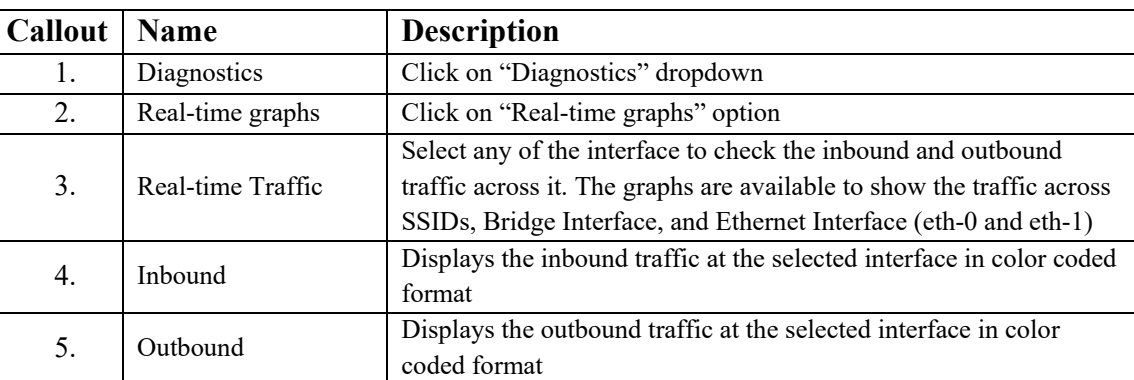

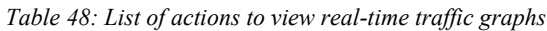

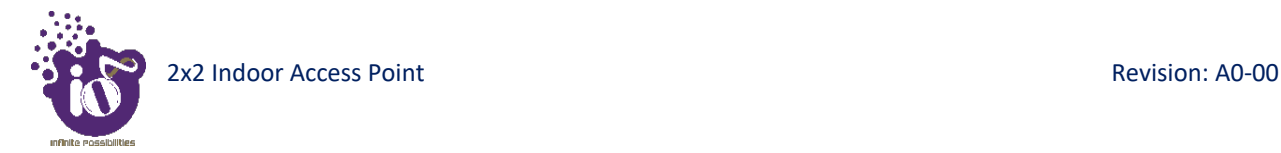

### **18.6** Diagnostic Tools

As part of diagnostics, the user can perform the following activities:

- 1. The user can check if the link connection is established or not with "Ping" option
- 2. The user can trace the route of the established link with "Traceroute" option

#### **18.6.1 Check the network connection/status**

This utility is used to test connectivity between the respective AP and another device on the network. A basic overview of the Diagnostic Tools screen to check the connection status is given below:

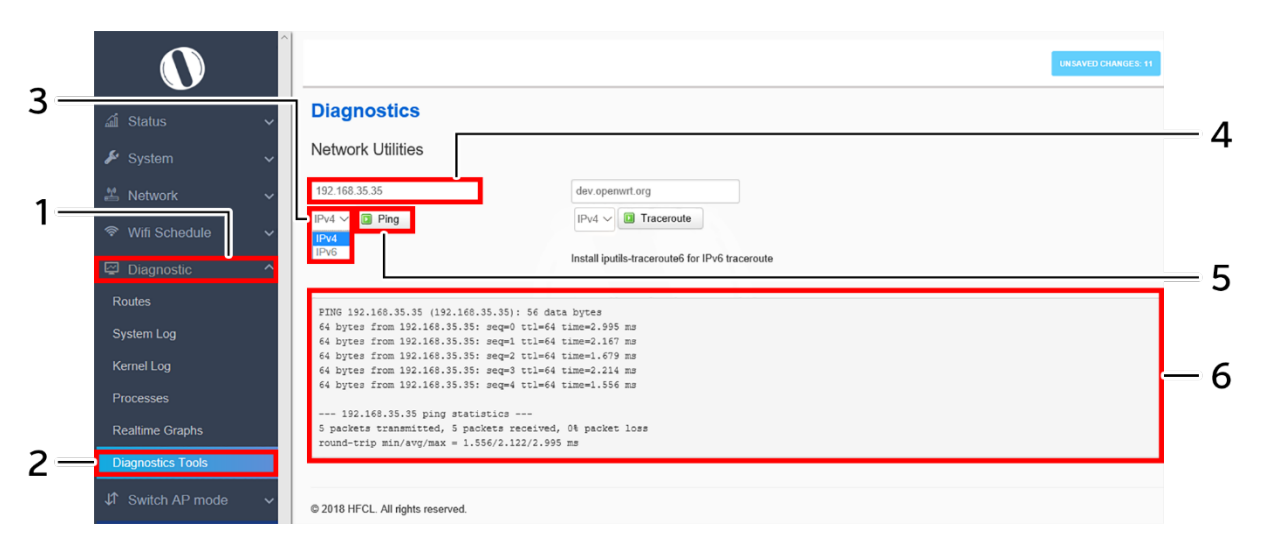

*Figure 55: Basic overview of the diagnostics tool screen to check the connection status*

Follow the steps given below to check the connection status:

| <b>Callout</b> | Name              | <b>Description</b>                                                                                                    |
|----------------|-------------------|----------------------------------------------------------------------------------------------------|
| 1.             | Diagnostics       | Click on "Diagnostics" dropdown                                                                                                    |
| 2.             | Diagnostics Tools | Click on "Diagnostics Tools" option                                                                                                    |
| 3.             | Address type      | Select the IP address type from the dropdown list (IPv4, IPv6)                                                                                                    |
| 4.             | <b>IP</b> Address | Enter the IP address of the device with which the user wants to<br>check the connection status                                                                                |
| 5.             | Ping              | Click on "Ping" option to check the connection status. It will check<br>the network connection/status with entered IP address                                                 |
| 6.             | Feedback window   | Check the response on the feedback window to know the<br>connection status. The status is shown in terms of transmitted<br>packets and received packets with packet data loss |

*Table 49: List of actions to check the connection status*

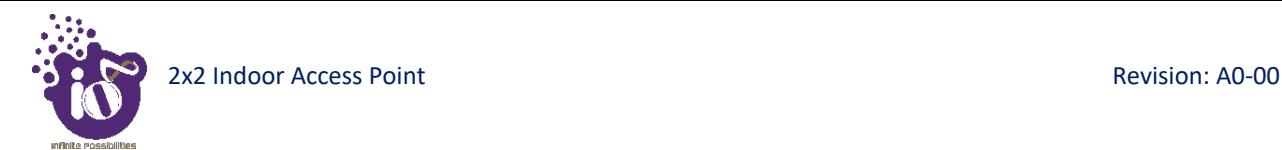

#### **18.6.2 Check the route of the established network connection**

This utility will display all the routers present between the destination IP address and this AP. Up to 30 "hops" (intermediate routers) between the AP and the destination can be monitored.

A basic overview of the Diagnostic Tools screen to check the route of established connection is given below:

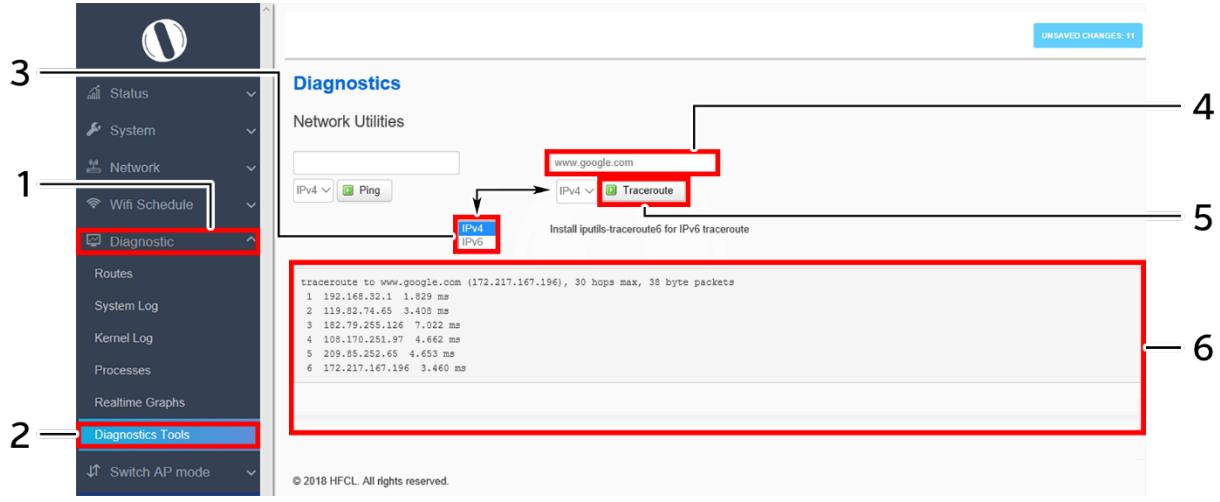

*Figure 56: Basic overview of the diagnostics tool screen to check the route of established connection*

Follow the steps given below to check the route of established connection:

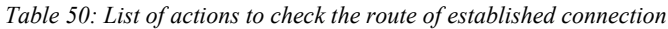

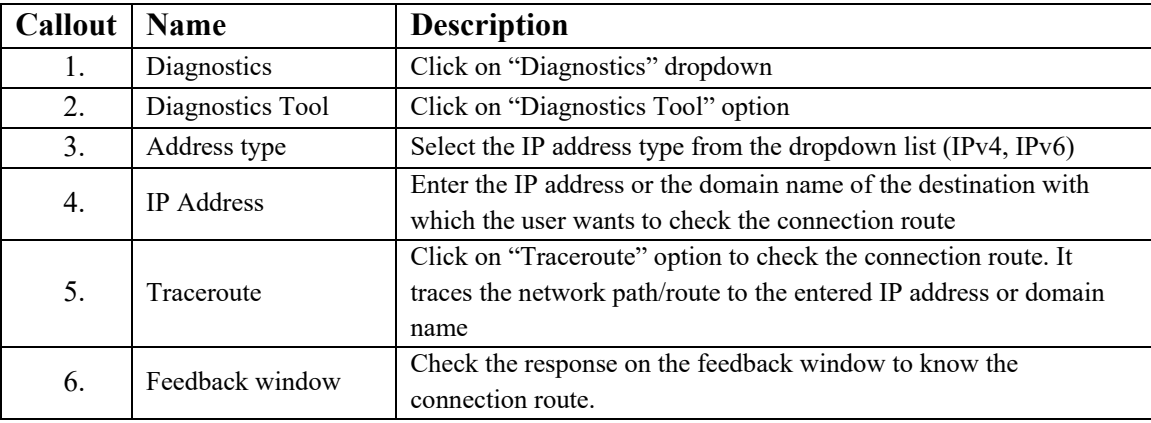

## **18.7** Connected Clients

The list of connected clients along with the relevant information in respective information columns is populated in this screen. A basic overview of the screen to show connected clients is given below:

|                               |                                   |     |                    |                |                          |             |                | <b>AUTO REFRESH ON</b> |  |
|-------------------------------|-----------------------------------|-----|--------------------|----------------|--------------------------|-------------|----------------|------------------------|--|
| a Status<br>$\checkmark$      | <b>Associated Stations</b>        |     |                    |                |                          |             |                |                        |  |
| $\frac{1}{2}$ System          | S. No.                            |     | <b>MAC-Address</b> | <b>SSID</b>    | IPv4-Address             | <b>RSSI</b> | <b>RX</b> Rate | <b>TX Rate</b>         |  |
| <b>丛 Network</b><br>w         |                                   | d   | 98:09:CF:94:CD:63  | aabb           | $\overline{\mathcal{L}}$ | $-51$ dBm   | $0.0$ Mbit/s   | $0.0$ Mbit/s           |  |
| <sup>令</sup> Wifi Schedu e    | $\overline{2}$                    | al. | F8:63:3F:B4:20:DA  | aabb           | 192.168.35.128           | $-51$ dBm   | $0.0$ Mbit/s   | $0.0$ Mbit/s           |  |
|                               | 3                                 | d   | BC:A8:A6:F1:7A:8E  | aabb           | $\mathcal{P}$            | $-56$ dBm   | $0.0$ Mbit/s   | $0.0$ Mbit/s           |  |
| Diagnostic                    |                                   | d   | BC:A8:A6:F1:7A:8E  | ccdd           | $\overline{\phantom{a}}$ | $-56$ dBm   | $0.0$ Mbit/s   | $0.0$ Mbit/s           |  |
| <b>Routes</b>                 | 5                                 | a.  | BC:A8:A6:F1:7A:8E  | <b>HFCLION</b> | $\overline{\phantom{a}}$ | $-56$ dBm   | $0.0$ Mbit/s   | $0.0$ Mbit/s           |  |
| <b>System Log</b>             | @ 2018 HFCL. All rights reserved. |     |                    |                |                          |             |                |                        |  |
| <b>Kernel Log</b>             |                                   |     |                    |                |                          |             |                |                        |  |
| <b>Realtime Graphs</b>        |                                   |     |                    |                |                          |             |                |                        |  |
| <b>Diagnostics Tools</b>      |                                   |     |                    |                |                          |             |                |                        |  |
| <b>Connected Clients list</b> |                                   |     |                    |                |                          |             |                |                        |  |

*Figure 57: Basic overview of the screen to show connected clients*

Follow the steps given below to view connected clients:

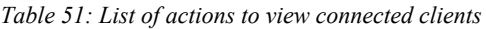

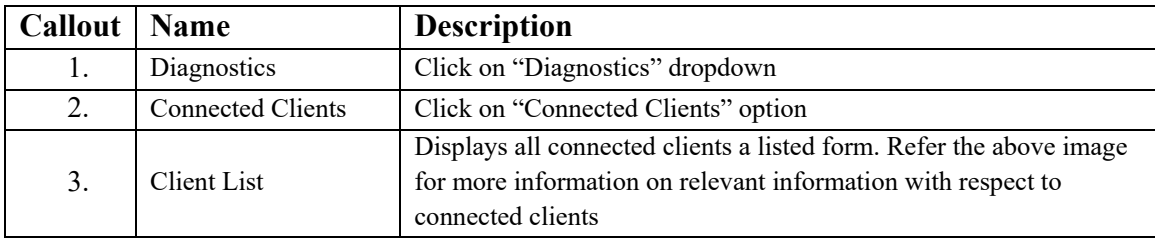

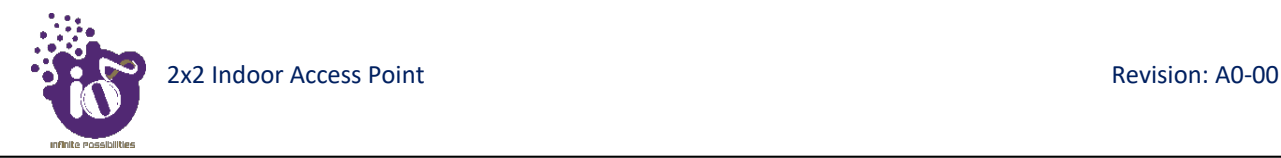

# **19** Switch AP Mode

A basic overview of the screen to switch mode from thick AP to thin AP is given below:

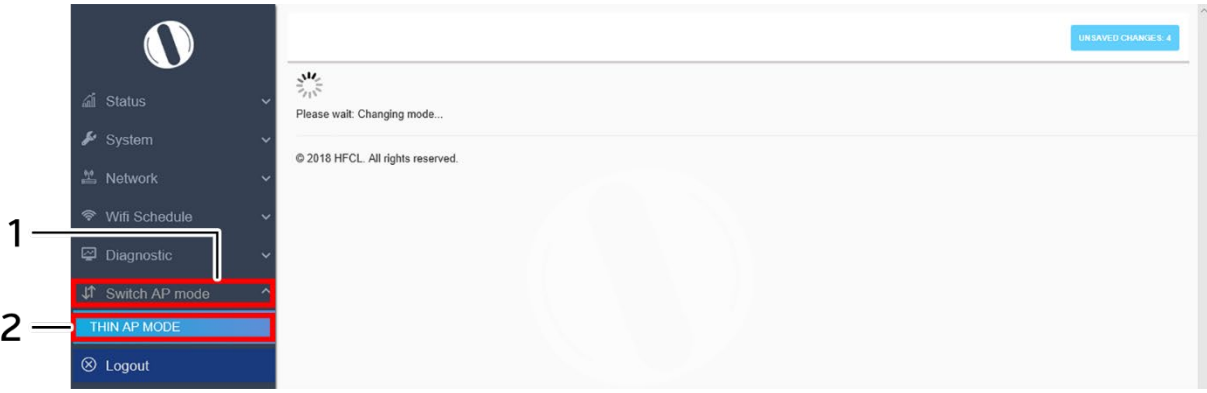

*Figure 58: Basic overview of the screen to switch mode from thick AP to thin AP*

Follow the steps given below to switch mode from thick AP to thin AP:

*Table 52: List of actions to switch mode from thick AP to thin AP*

| <b>Callout</b>   Name |                | <b>Description</b>                 |
|-----------------------|----------------|------------------------------------|
|                       | Switch AP Mode | Click on "Switch AP Mode" dropdown |
|                       | Thin AP Mode   | Click on "Thin AP Mode" option     |

The screen displays the message as "Please wait changing mode"

# **20** Logout

.

Click on the logout option to terminate the user session.